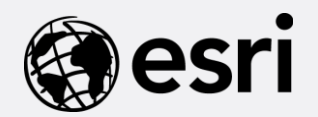

# **Operations Dashboard for ArcGIS Monitoring GIS Operations**

**Michele Lundeen – Esri mlundeen@esri.com**

# What is a 'dashboard'?

• Conceptual term, can mean different things to different audiences

- Dashboards provide at-a-glance views of key performance indicators (KPIs) for a subject or business process
	- Similar to the idea of a "report"
	- Snapshot of performance
- Data typically on a single display or screen
- Can support real-time data feeds

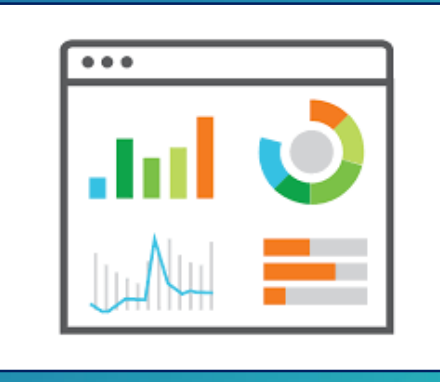

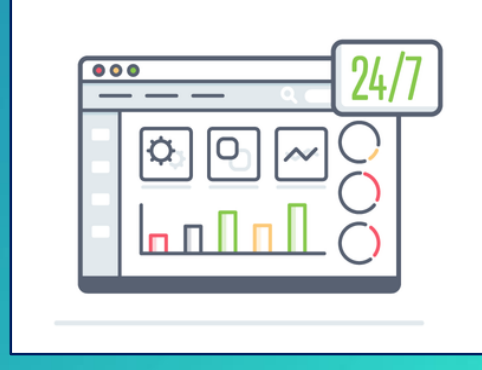

## Key Usage Patterns

- Monitor and manage operations/assets
	- IoT (e.g., sensor feeds)
	- Provide common operational picture

#### • Event Management

- Situational awareness, emergency management
- Visualize assets, personnel, activities, weather

#### • Executive summaries

- Visualize and compare business data
- Reporting dashboard

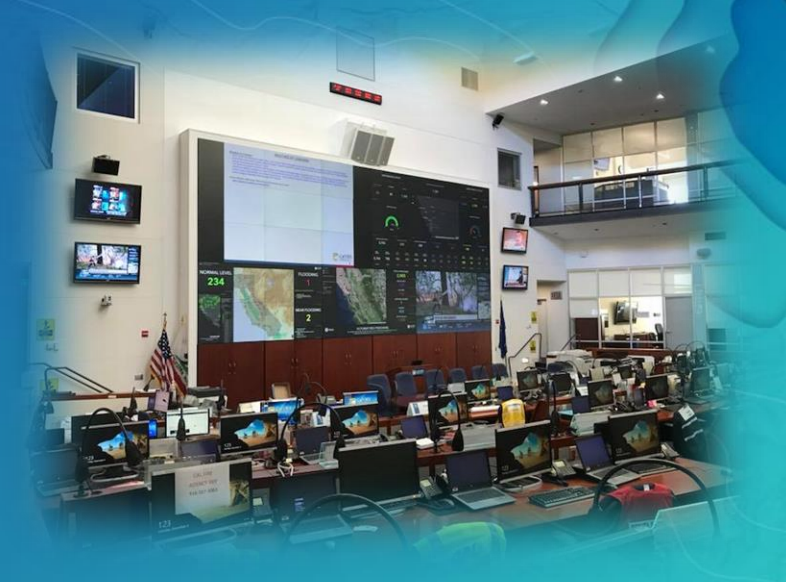

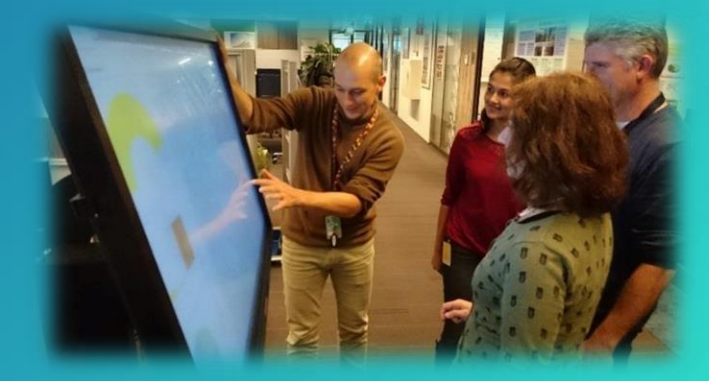

# "Dashboards" in the ArcGIS Platform

- Data display typically includes a map or spatial context
- Several different options to create a "dashboard" (the concept) in ArcGIS

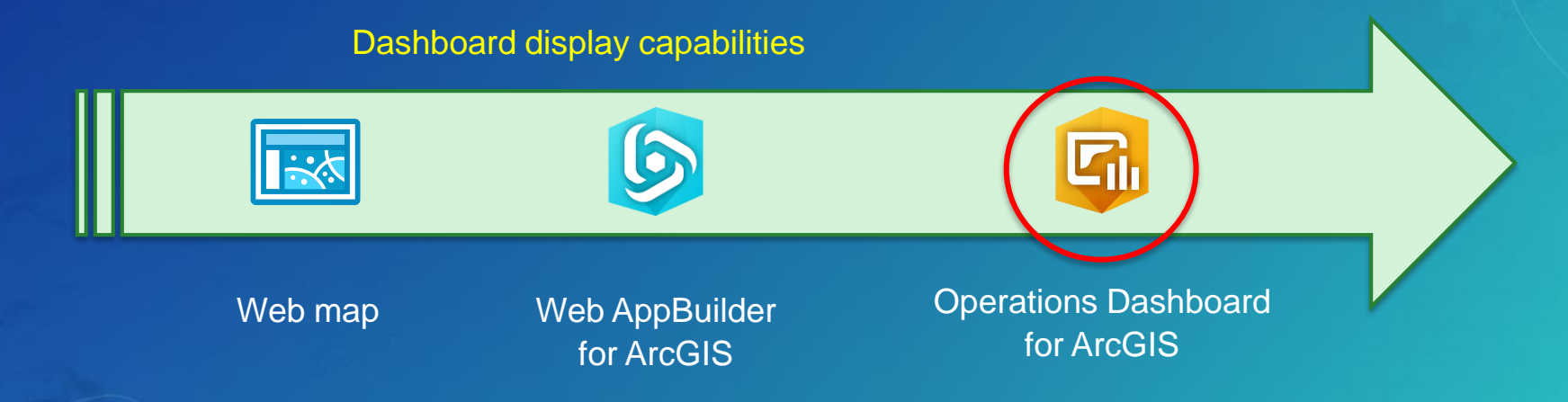

# Other ArcGIS Apps

#### • Insights for ArcGIS

- Designed for spatial and non-spatial data analysis
- Results are maps, charts, and tables which can be interpreted to be a "dashboard", but not in the traditional sense

#### • ArcGIS Maps for Power BI

- Add-in for Microsoft Power BI
- Meant to provide mapping capabilities for Power BI users
- "Dashboards" built within Power BI

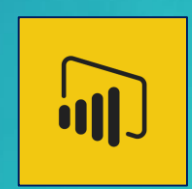

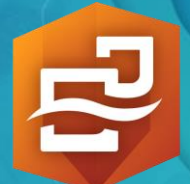

## Operations Dashboard for ArcGIS | Software status

- New Web-browser-based App
	- Closely integrated with ArcGIS Online
		- ArcGIS Enterprise 10.6 (in Portal for ArcGIS)
	- **Uses Dashboard item**
	- Completely re-engineered app
	- Released: Dec 2017
	- 9 attendees in this workshop have used

#### • Legacy App

- Windows Desktop + Web browser-based
- **Uses Operation View item** 
	- Author in desktop app, view in web app
- No longer promoted; mature support
- 20 attendees in this workshop have used, 40 WAB

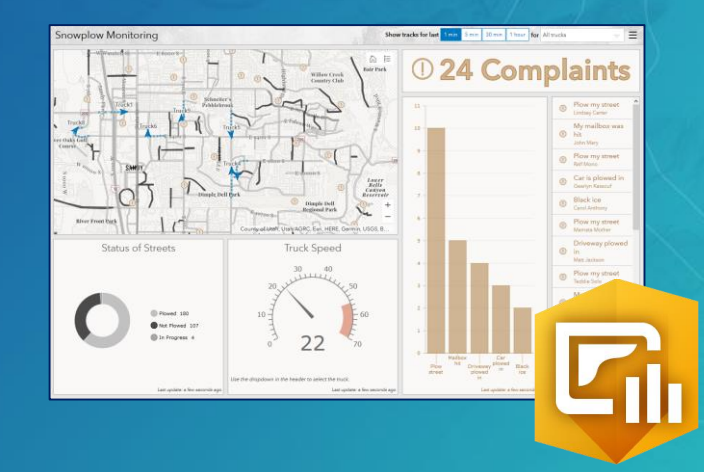

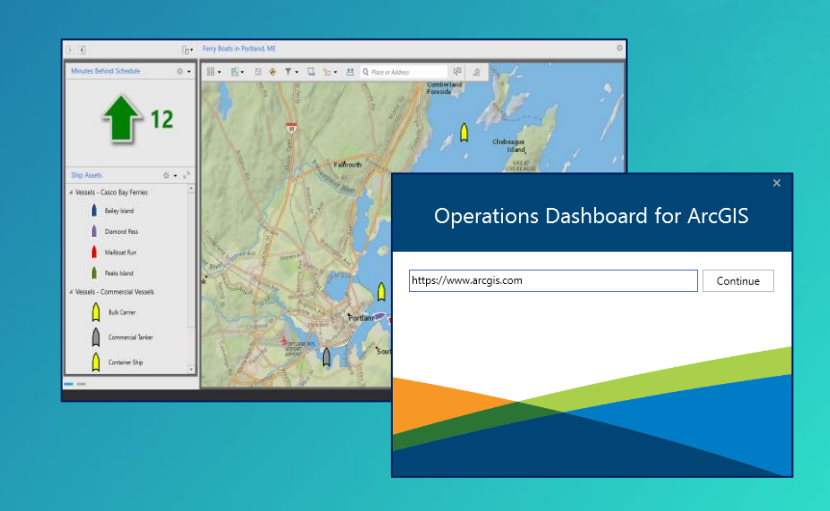

#### Dashboard Item

- Brings data together in a single display
	- Determines how content is displayed in app
- Composed of elements
	- E.g., map, list, chart, etc.
- Works with many ArcGIS data sources
	- Online content and web services
	- Field collection data
	- Sensor data, social media, GPS locations, etc. Real-time data
- Level 2 user to author

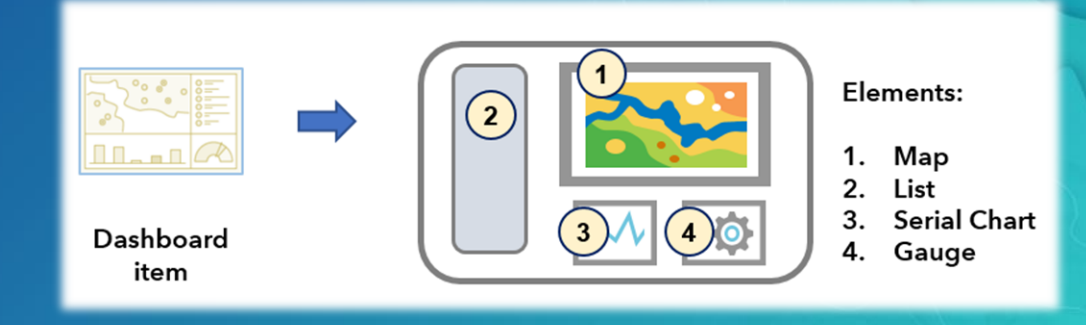

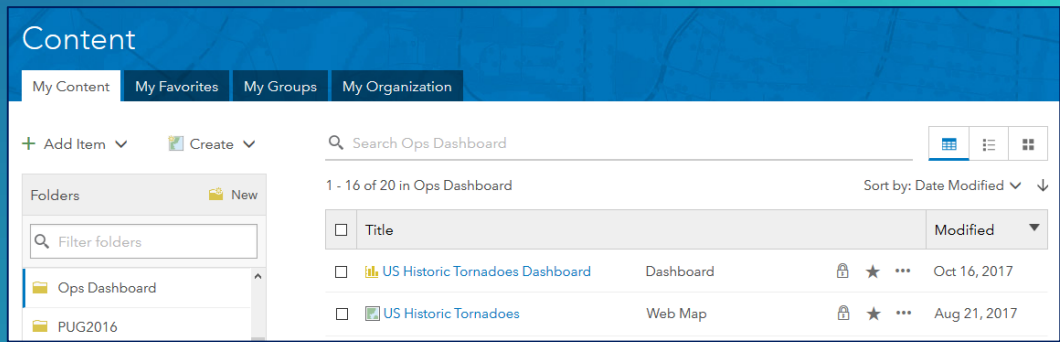

# **Operations Dashboard for ArcGIS | Getting the App**

#### • ArcGIS Online

- App is included with your ArcGIS organization
- Available since Dec 2017 update
- Will be updated when ArcGIS Online updates

#### • ArcGIS Enterprise

- Available at 10.6 release (Jan 2018)
- Download separate app installer from *MyEsri* site, install into Portal for ArcGIS machine
- Future releases: will be included with Portal
	- $\sim$  Will not have a separate installer

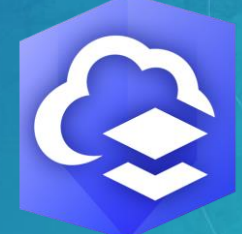

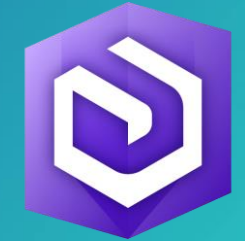

# Getting Started

# Getting Started with Operations Dashboard

- Several ways to open the app
	- 1. App Launcher
	- 2. Map Viewer
		- Share > Create app > Operations Dashboard
	- 3. Content page
		- Create > App > Operations Dashboard
	- 4. Web Map item page
		- Create Web App > Using Operations Dashboard

Fdit Thumb

Description

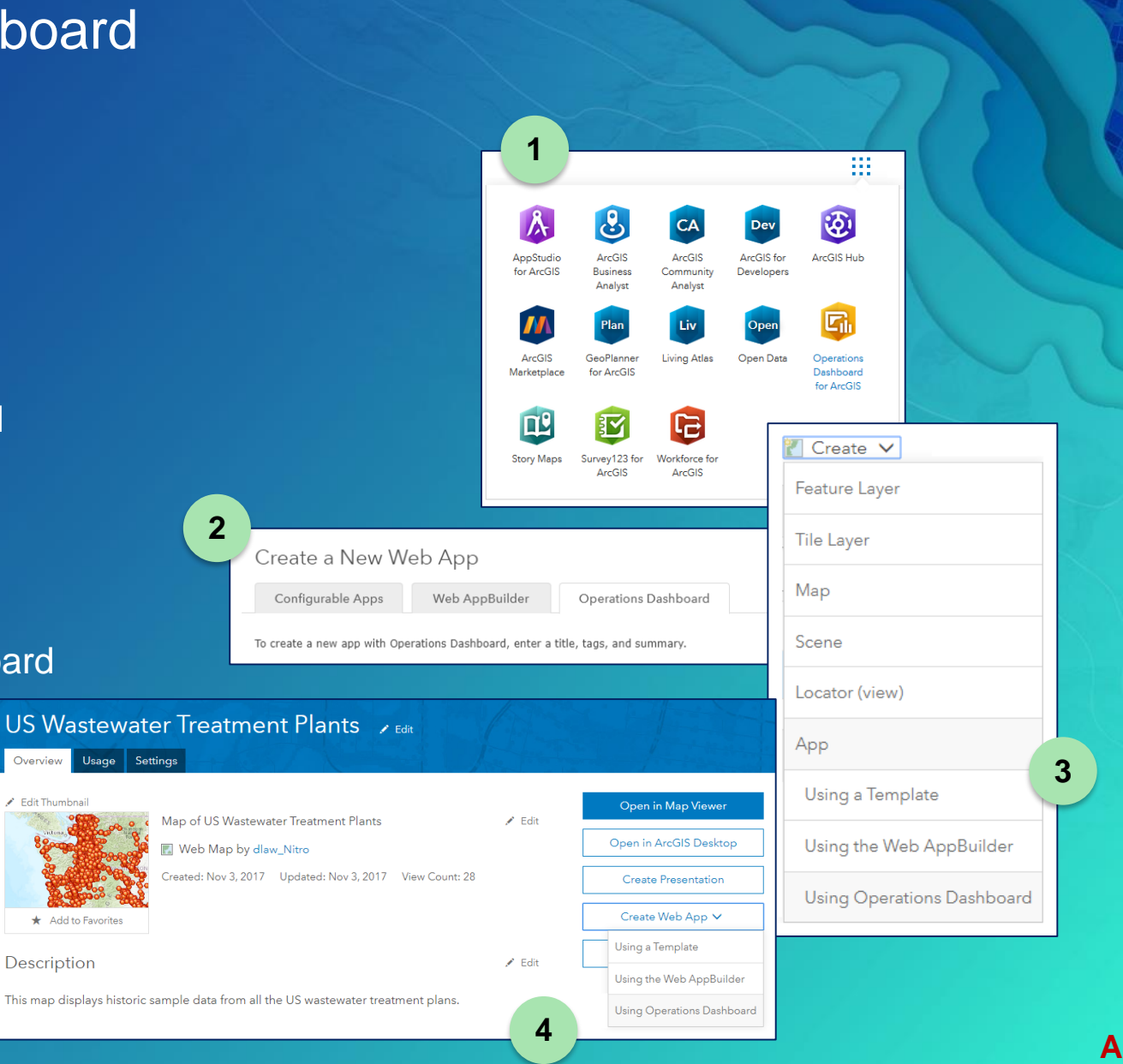

#### Dashboard Home Page

- Create and manage dashboard items
	- View and edit
- Search and sort dashboards in your organization

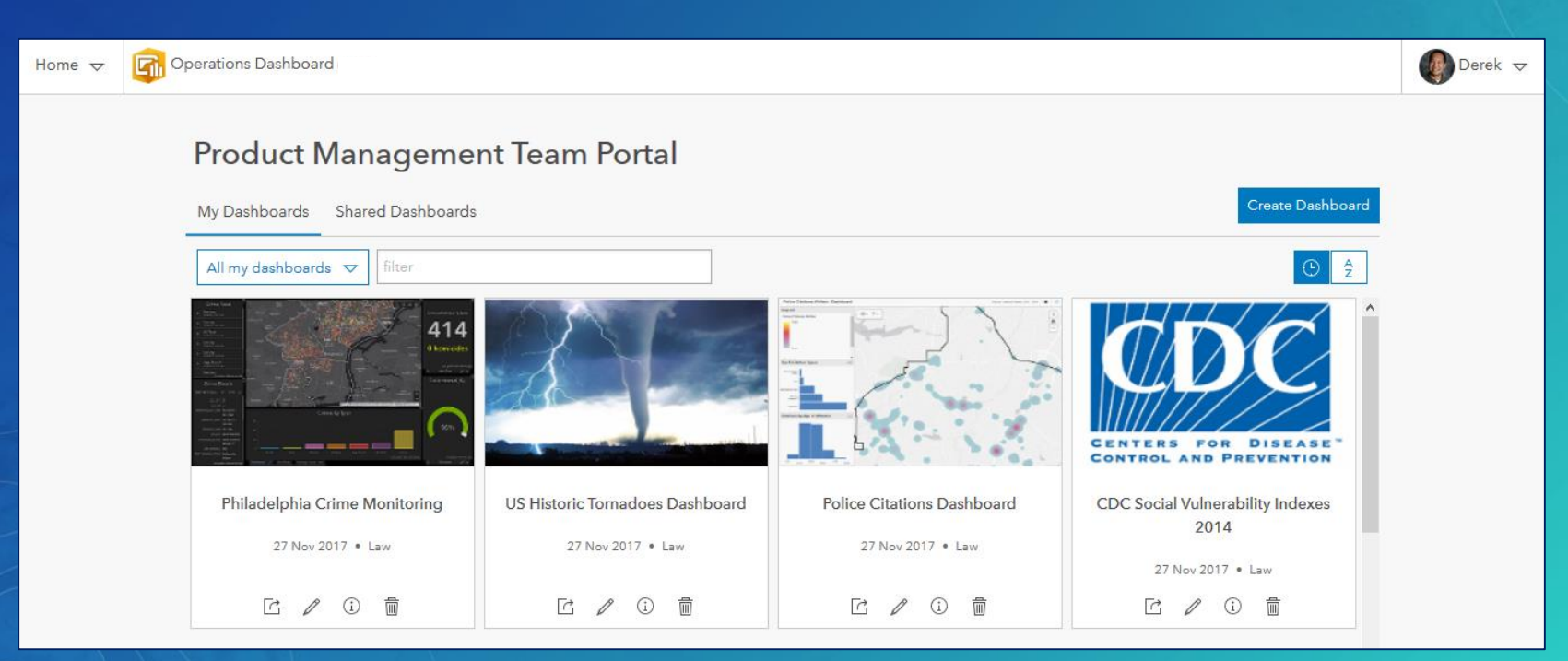

#### **Dashboards**

#### • Can be broadly categorized into 2 general types

- 1. Interactive  $\rightarrow$  End user interacts with the dashboard to obtain more info
	- Can apply actions and selectors for an interactive UE
	- E.g., Click one element, affects changes in other element(s)

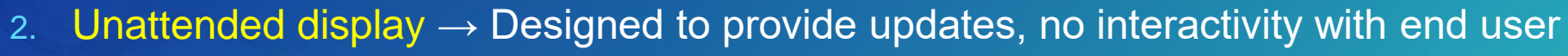

- Typically consume data sources that update, elements would reflect updates
- E.g., Real-time data, IoT

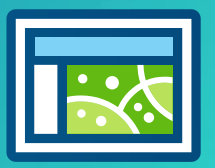

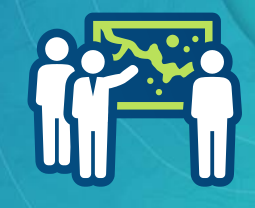

### Dashboard Elements

- Header
- Left Panel
- Map and Map Legend

 $10k$ 

 $8k$ 

 $6k$ 

 $4k$ 

 $2k$ 

- Serial chart
- Pie chart
- Indicator
- Gauge
- List
- Details
- Rich text

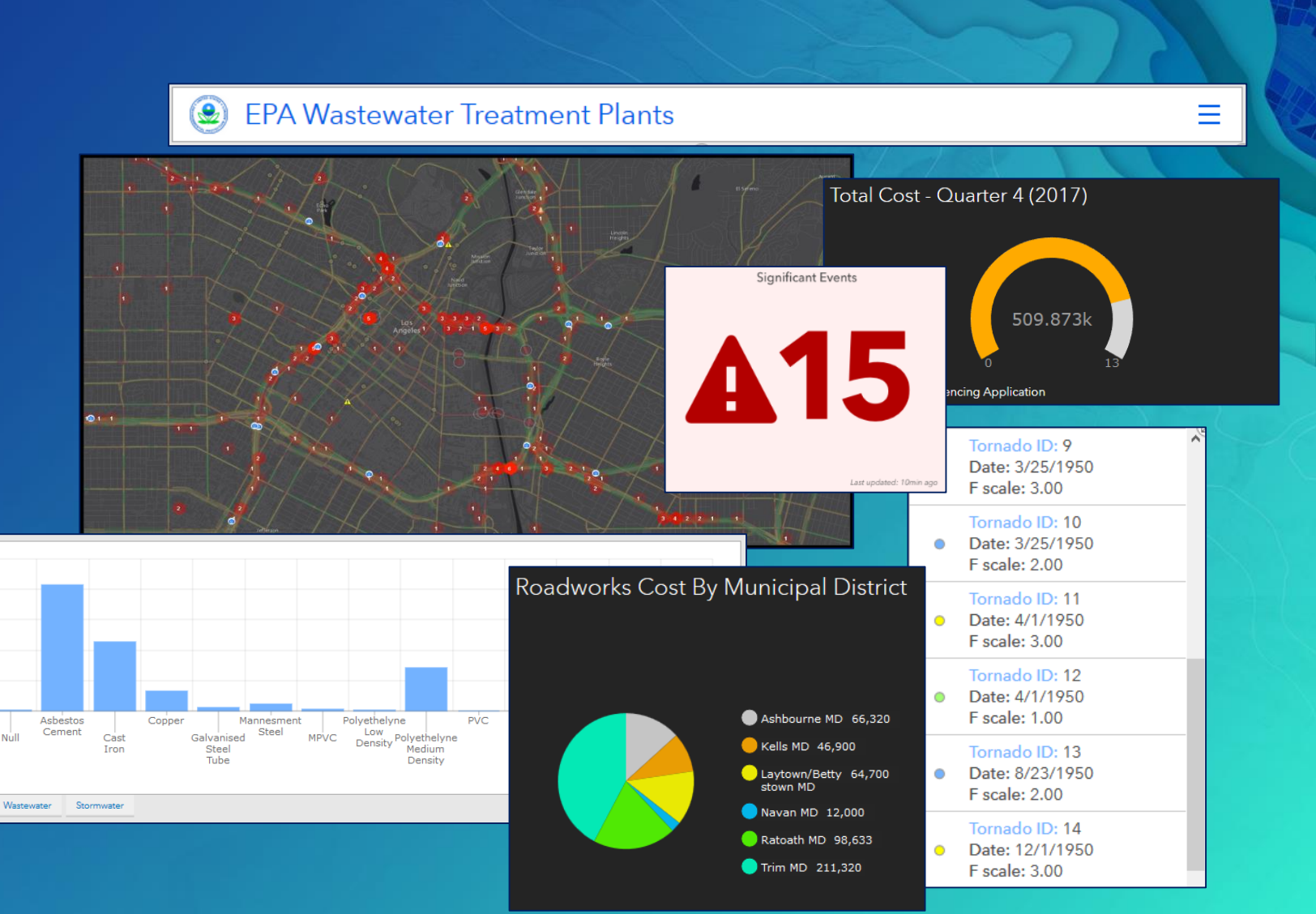

# Dashboard Examples

Look for the elements present in each example.

#### 2018 SE UC Attendee Registration

#### 2018 SE UC Registration Dashboard

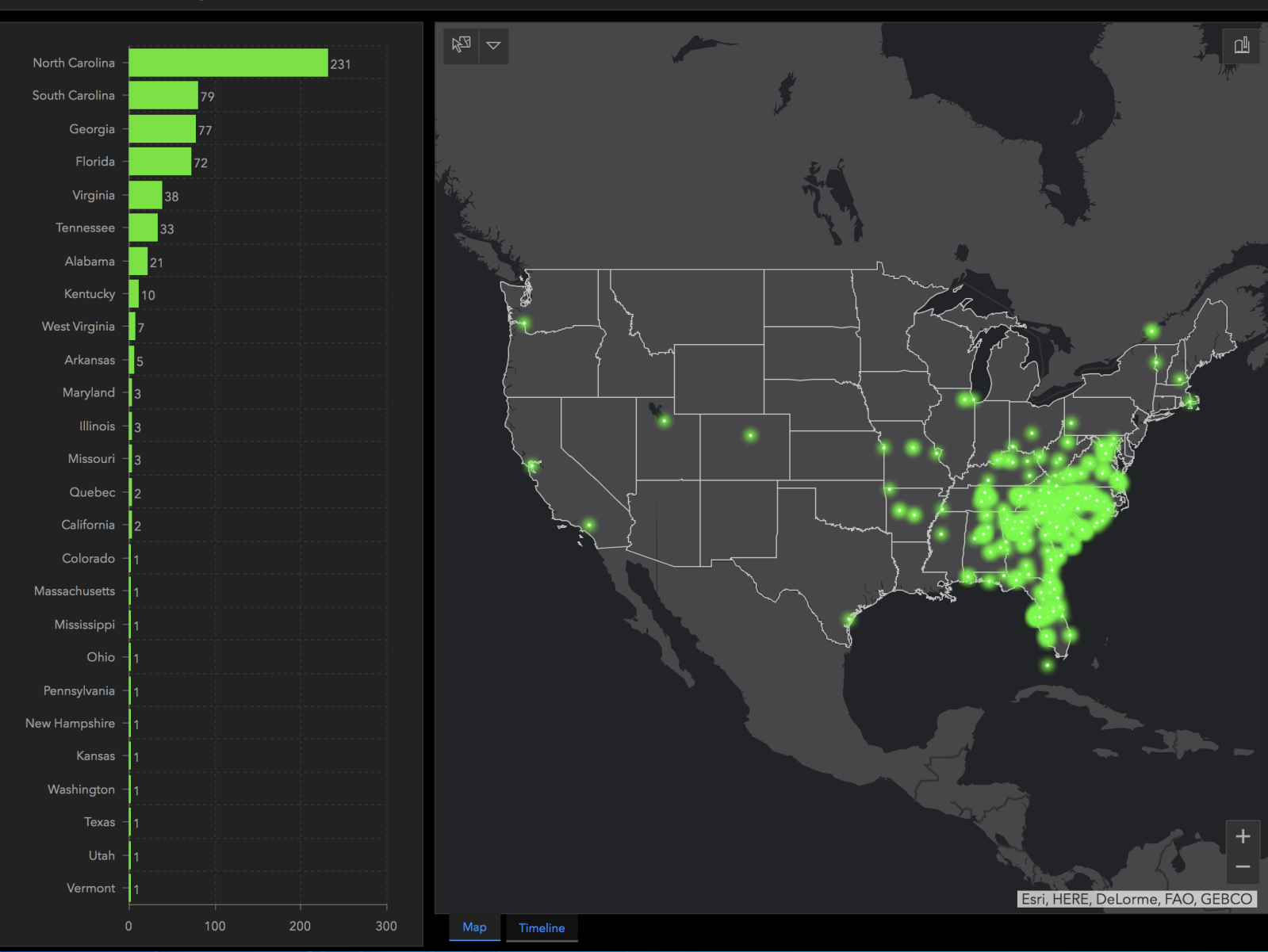

597

Last Month

 $\equiv$ 

Date Registered Show All Last Week

**Abraham Land Surveying LLC** Matt Loignon, GIS

**Abraham Land Surveying LLC** Jeff Fellers, GIS Specialist

Abraham Land Surveying, LLC Tad Abraham, Principal

**Accenture** Badri Lokanathan, Senior Manager

**ADEM Response and Recovery Division** Taunya Kidd, Operations

**AECOM** Matthew Cieri, GIS Analyst Programmer

**AECOM** Will Rumley, GIS Mobile & Web Systems Administrator

**AECOM** Zsolt Nagy, Senior Manager

**AECOM** Robbi McKinney, Project Manager

**AECOM** Todd McAulliffe, Planner/GIS Analyst

**Alabama Housing Finance Authority** Dondra Houlditch, Multifamily Technician

**Alachua County Dept of Growth Management** Robert Jensen, GIS Analyst

**Alachua County Public Works** Sara Arnold, GIS Specialist

**Alamance County** Toyia Hayes, GIS Technician

**Alamance County** Marlena Isley, GIS Director

#### Last update: a few seconds ago Other

**Student or Professor** Director

# Esri Demo Dashboards

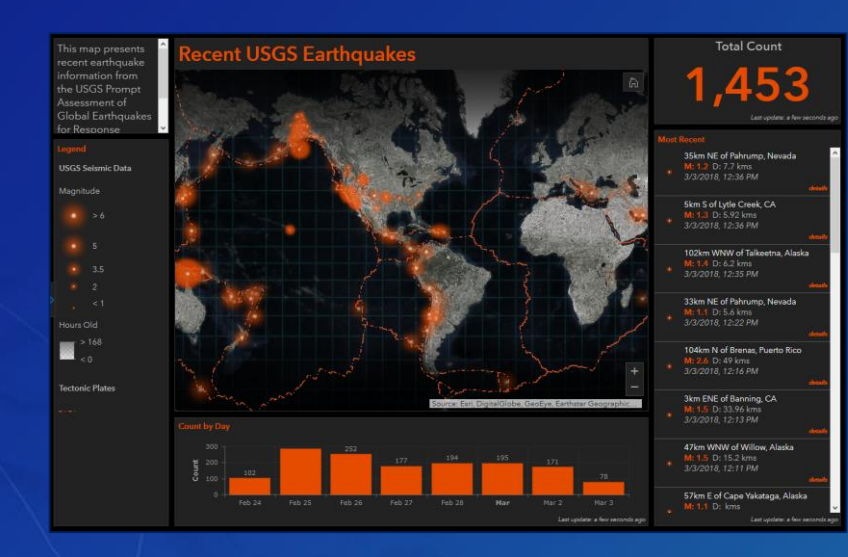

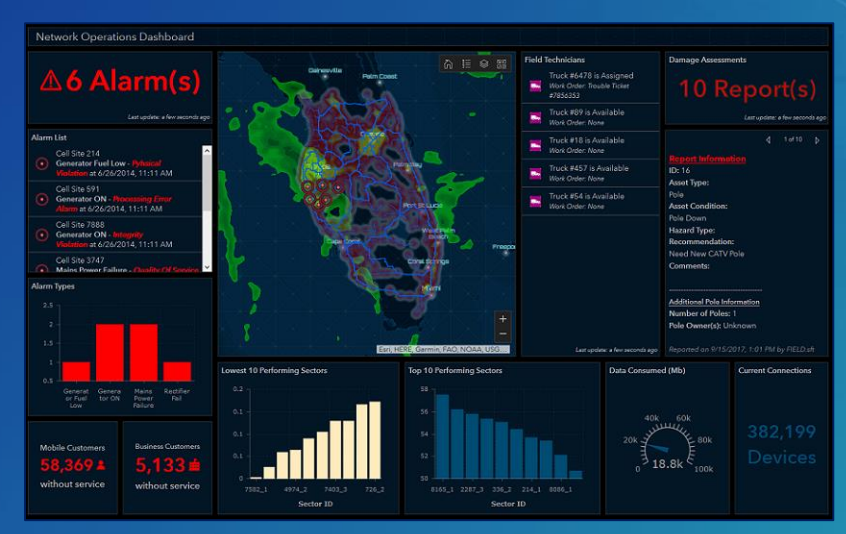

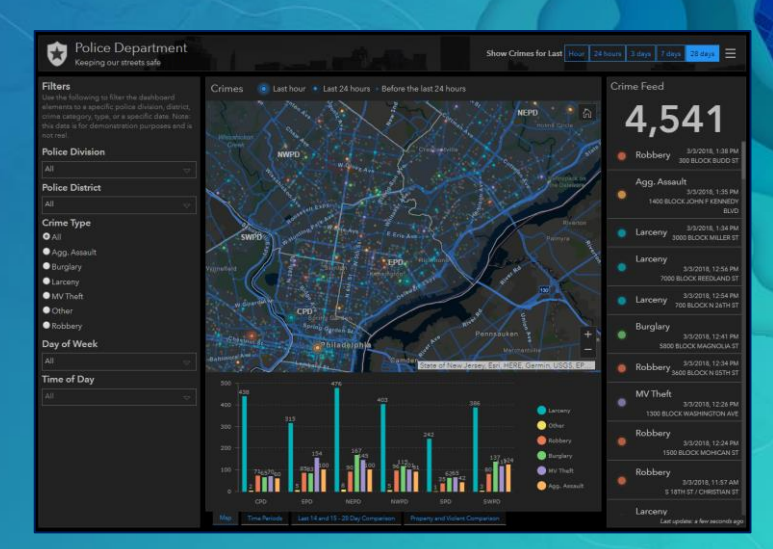

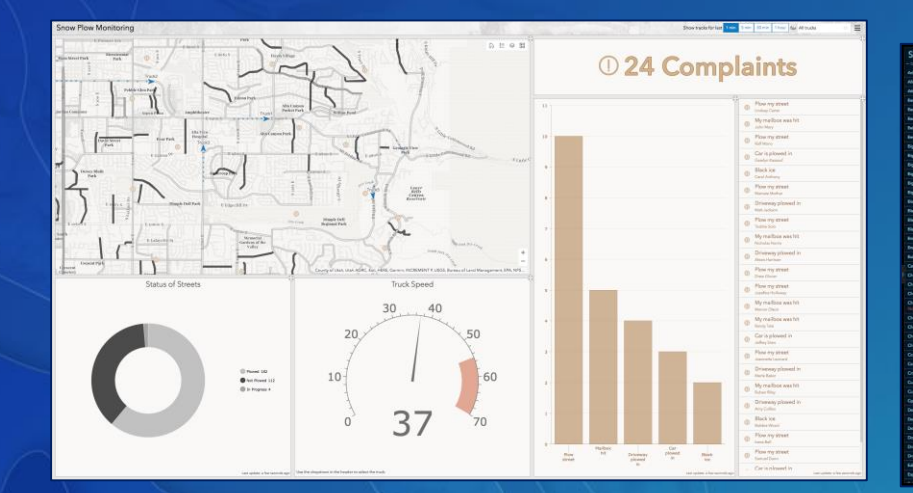

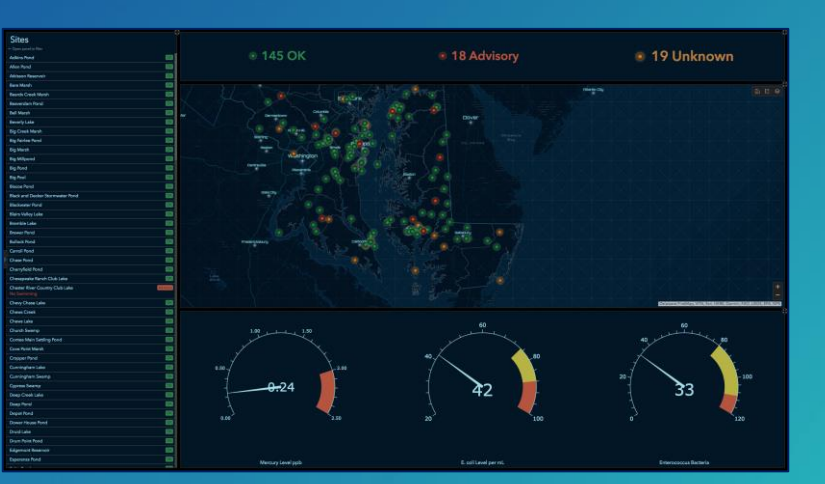

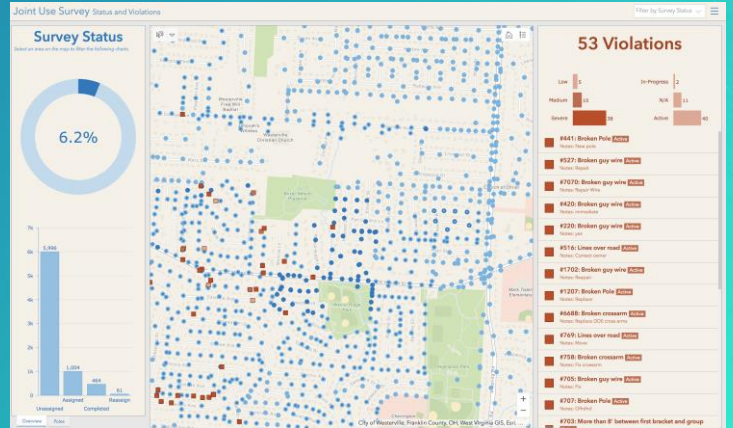

# City of Miami – Public Works Operations

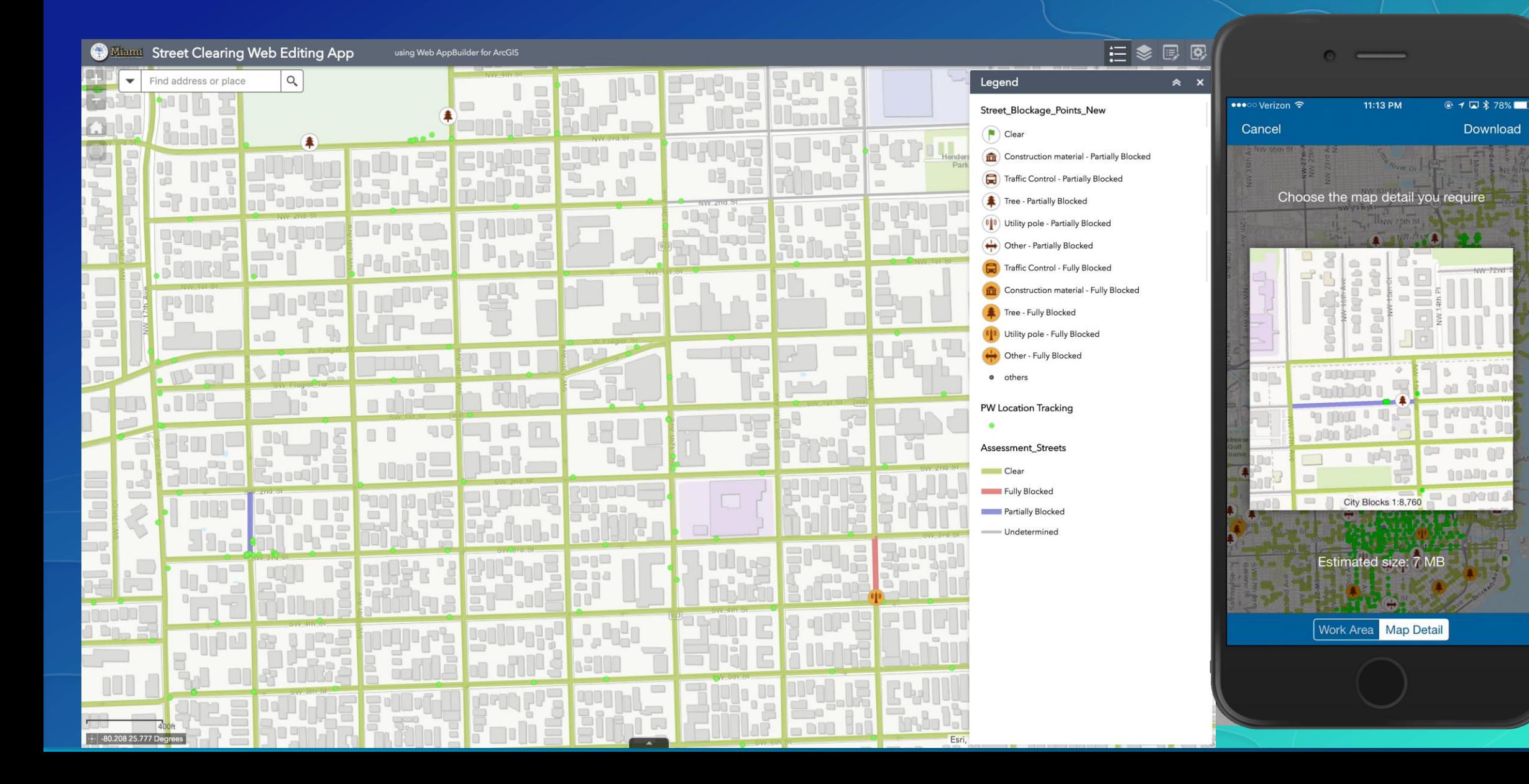

# City of Miami – Public Works Operations

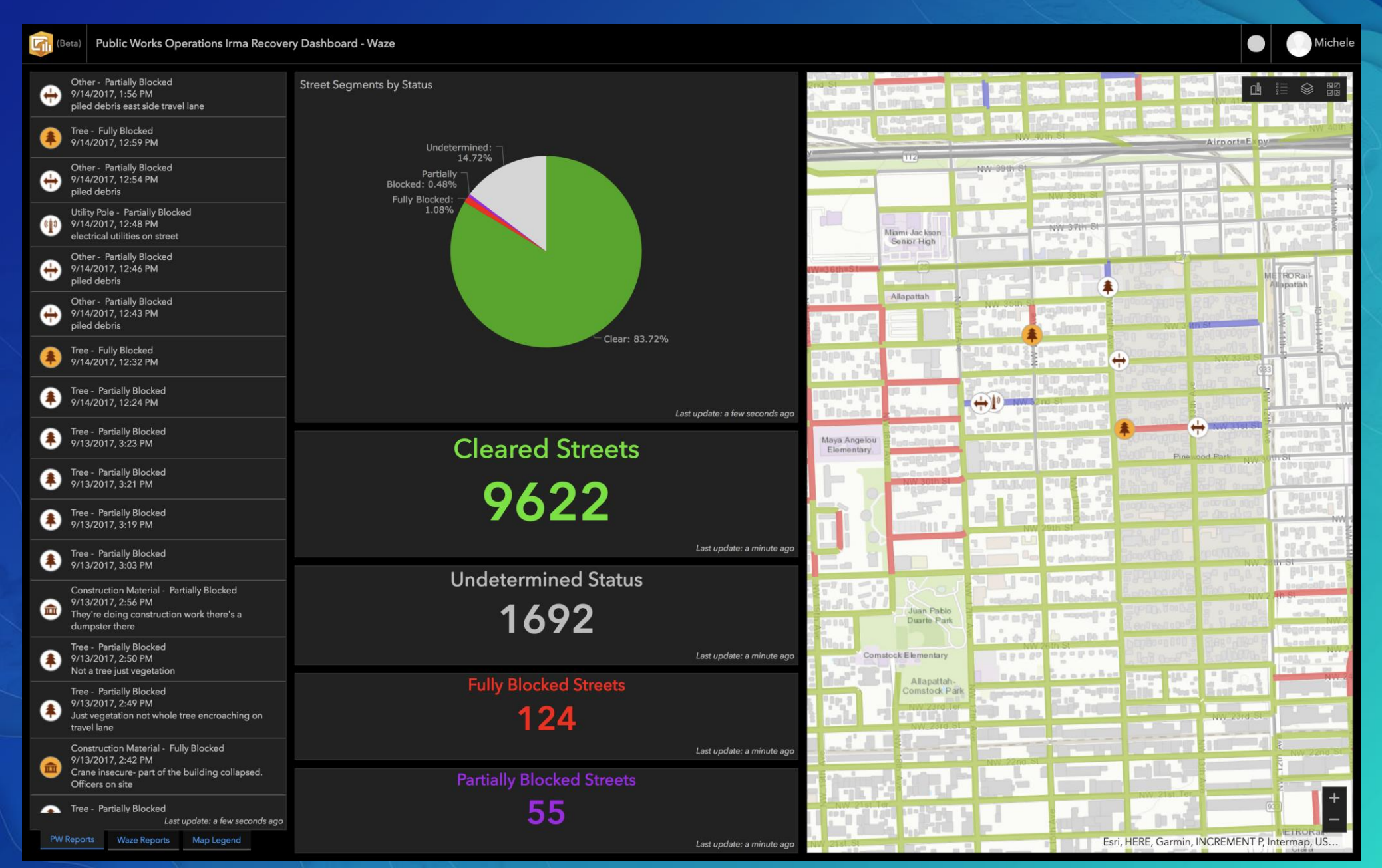

# Getting Started with Operations Dashboard

- Several ways to open the app
	- 1. App Launcher
	- 2. Map Viewer
		- Share > Create app > Operations Dashboard
	- 3. Content page
		- Create > App > Operations Dashboard
	- 4. Web Map item page
		- Create Web App > Using Operations Dashboard

Fdit Thumb

Description

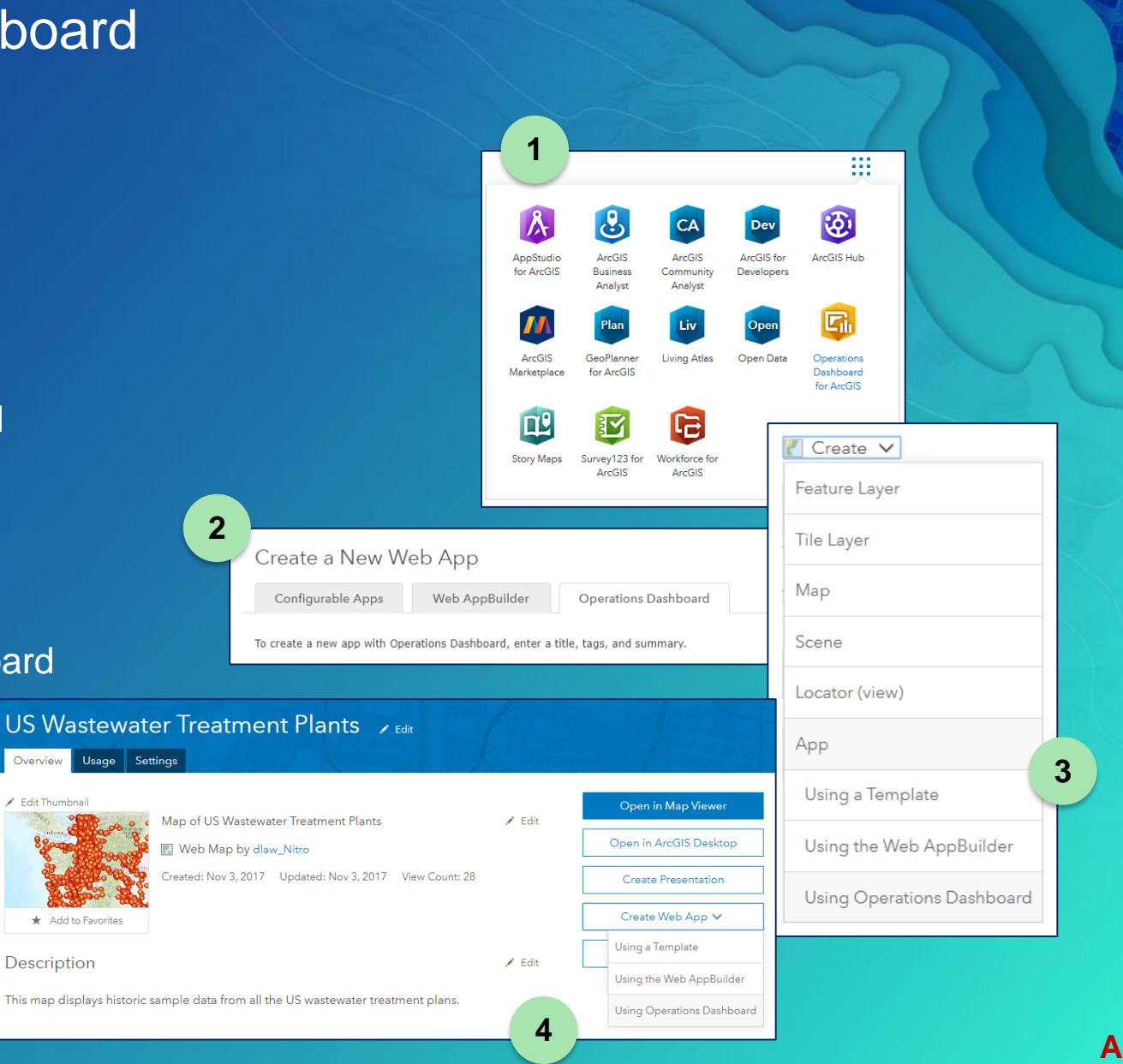

#### Dashboard Home Page

- Create and manage dashboard items
	- View and edit
- Search and sort dashboards in your organization

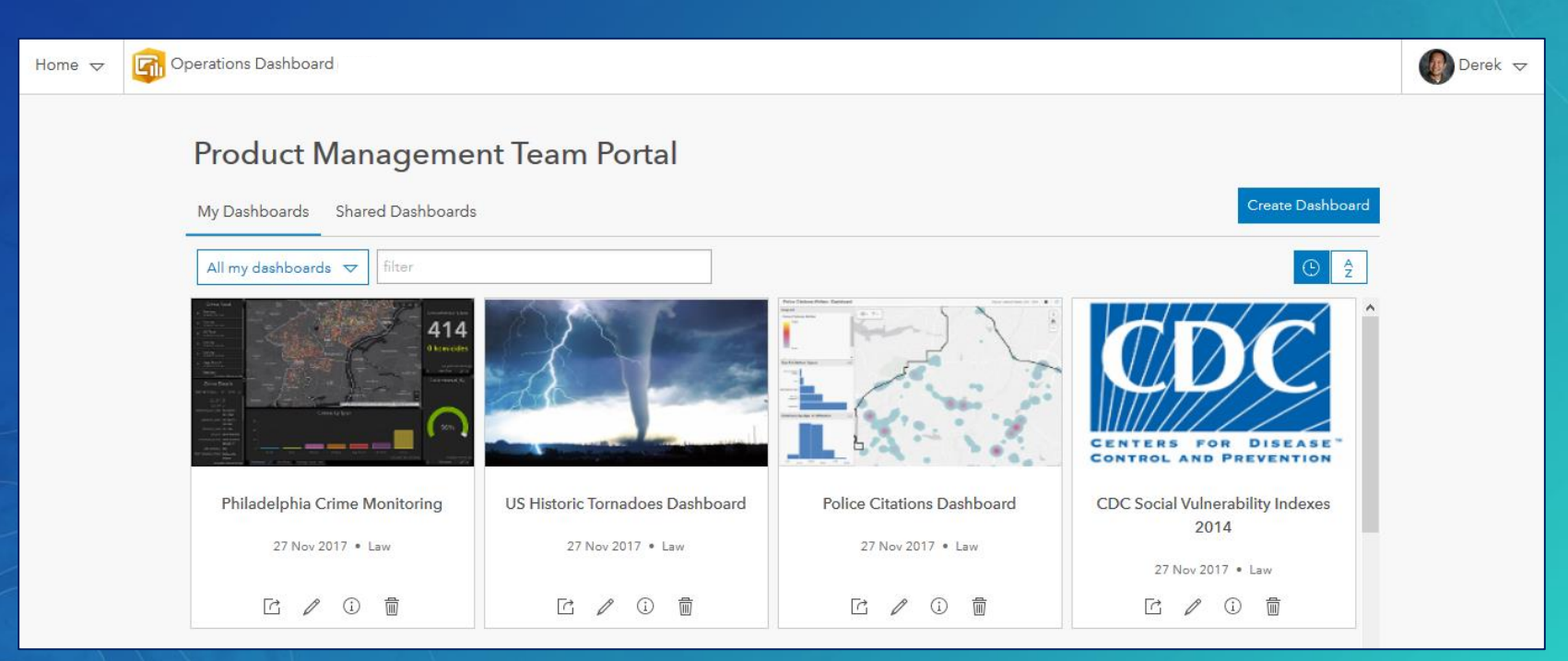

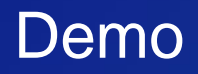

• Building a useful Dashboard in 10 minutes or less

# Dashboard Elements - Details

This is a bonus section with some additional details not presented during our 1 hour Southeast User Conference technical session.

### Header and Left Panel Elements

#### • Header

- Provides a title, subtitle, logo and background for branding; 3 sizes
- Options
	- Selectors for interactivity
	- Hyperlinks
	- Sign Out link

#### • Left Panel

- Used to contain selectors for interactivity
- Title, description
- Optional: retract in display

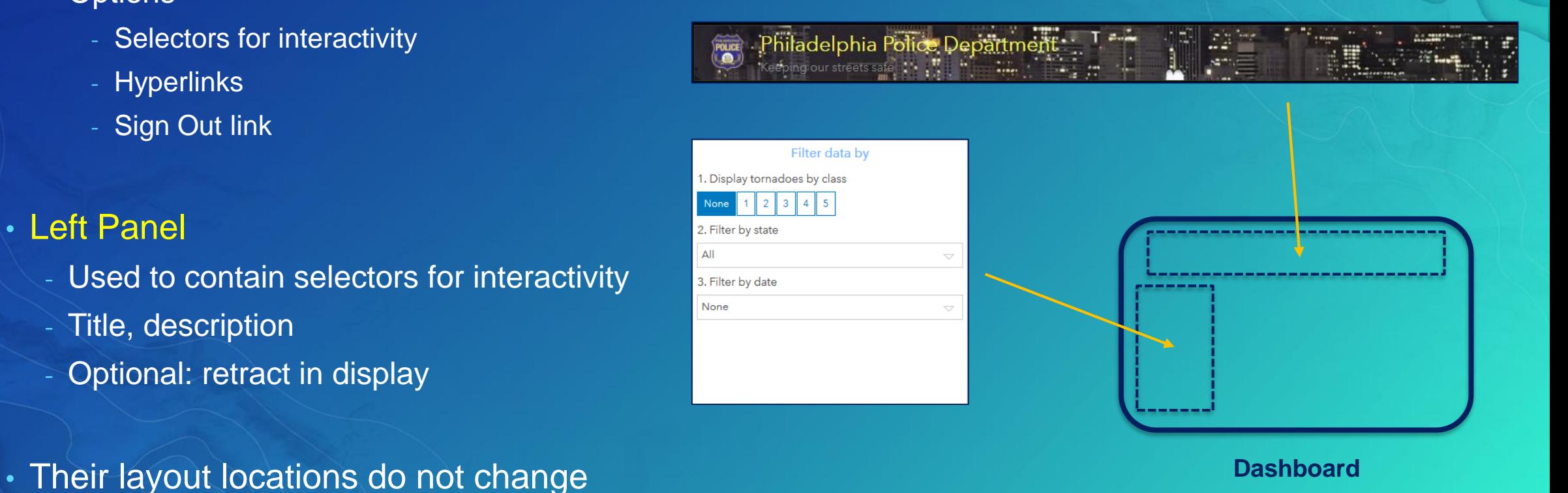

#### Serial Chart Element

- Visualizes one or more series of data points on a x/y graph
- They can be used to show one or more datasets
- Bar, line, and smooth line charts are supported

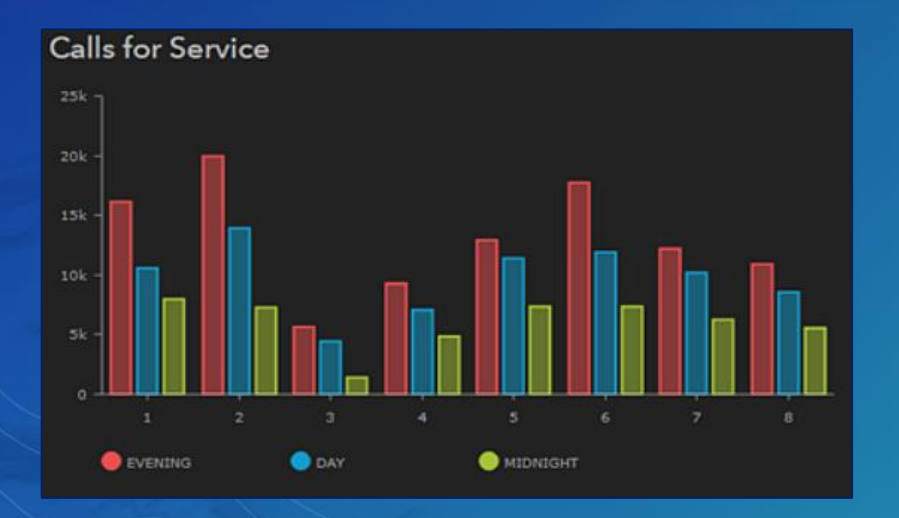

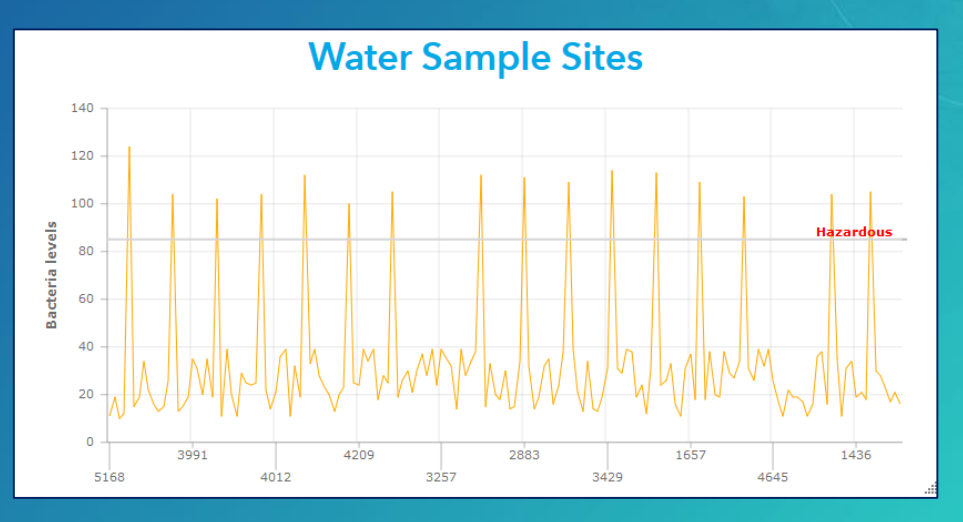

#### Map Element

- Displays geographic and spatial data
- Composed of web map
	- Web layers can be used by other elements
- Properties
	- Select web map; define title and description
	- Can enable pop-ups
	- Optional map tools
		- Default spatial extent and bookmarks
		- Legend, layer visibility, basemap and zoom in/out

• A dashboard can have multiple map elements

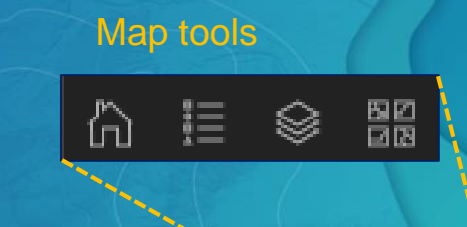

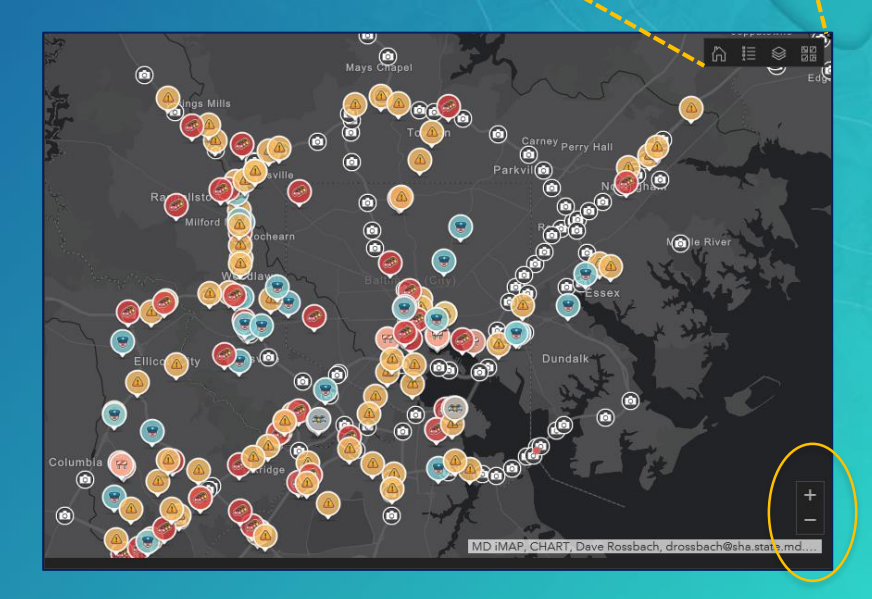

#### Map Legend Element

- Provides a legend for a map element
- Contents determine by map layers
	- Ordered determined by web map
- Respects layer visibility and scale ranges
- Properties
	- Title and description

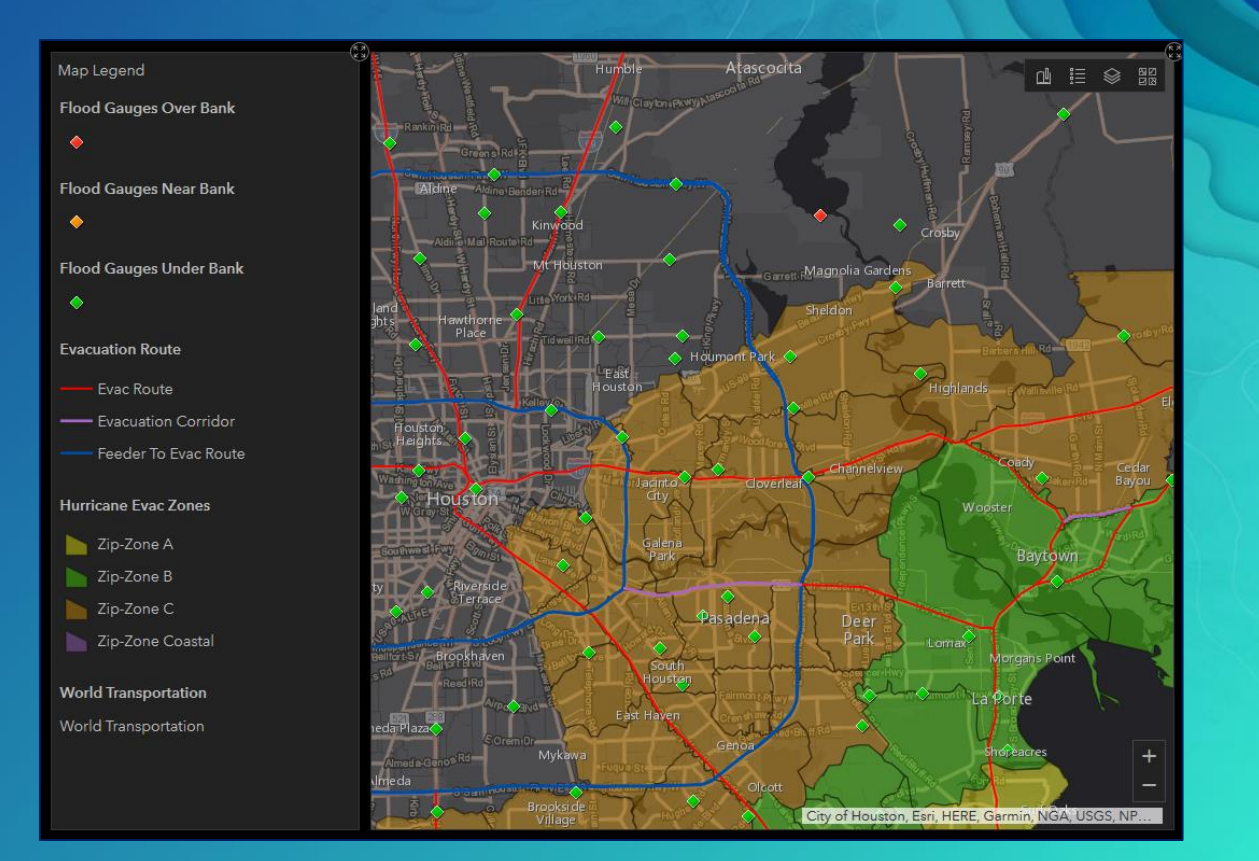

### Serial Chart Types

#### • Bar charts  $\rightarrow$  Display data with discrete categories (e.g., types of crime)

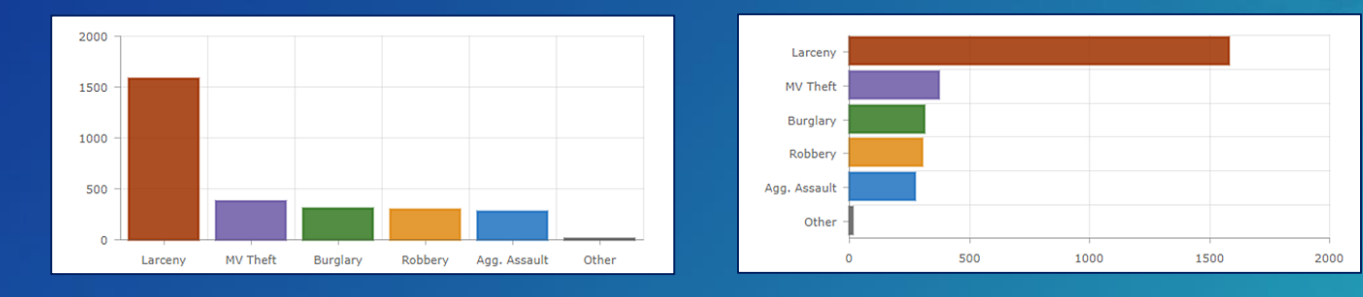

 $\cdot$  Line and smooth line charts  $\rightarrow$  Display data with continuous categories (e.g., dates)

- Can also be rendered as area charts

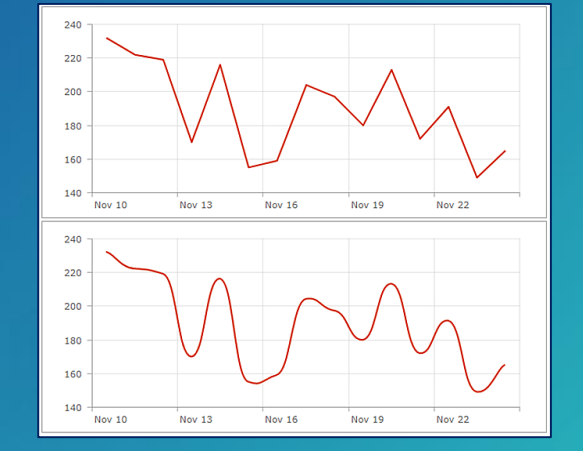

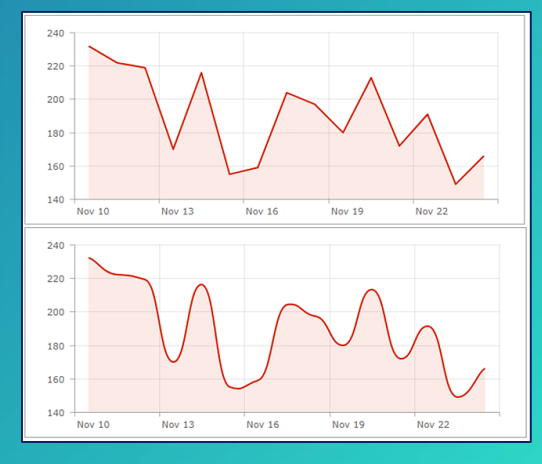

# Serial Chart Types

• Multi-series charts → Display multiple datasets, used to compare different datasets

- Grouped

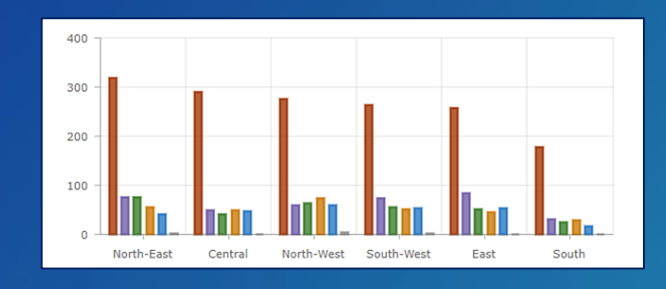

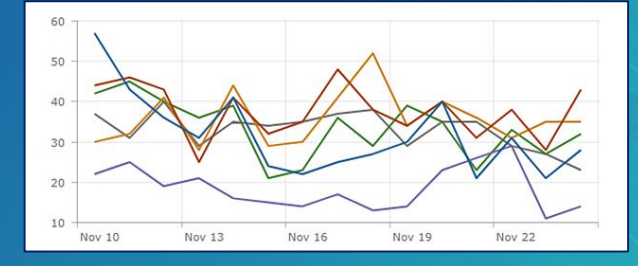

- Stacked

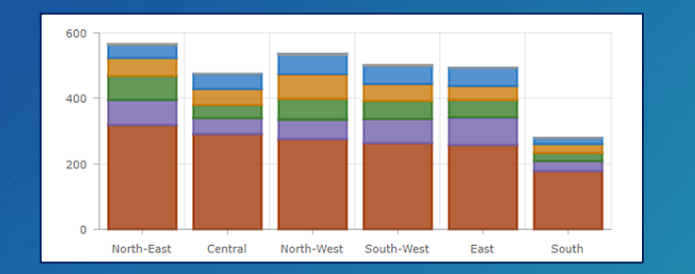

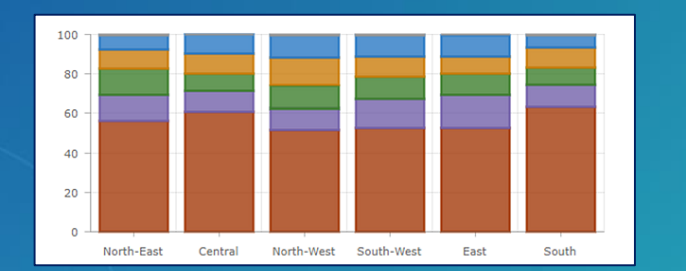

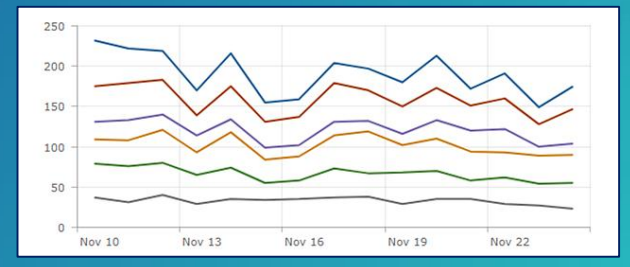

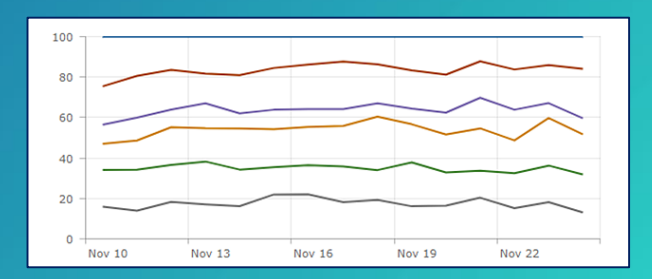

100% stacked

#### Anatomy of a Serial Chart

- Common components
	- All are configurable properties of the element

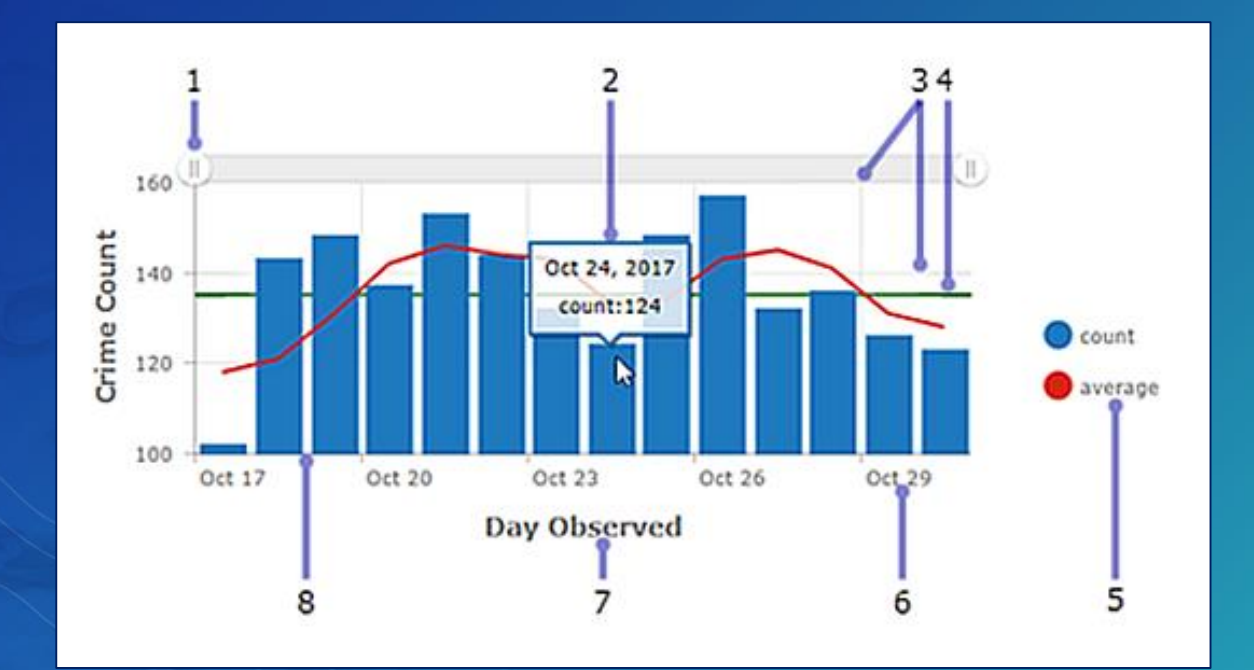

**1. Scrollbar 2. Hover text 3. Grid lines 4. Guides 5. Legend 6. Label 7. Axis title**

**8. Axis**

#### **Properties**

# Serial Chart Properties

#### • Properties

- Title and description
- Format chart
	- Text color, font, orientation
	- Title, axis, scrollbar
	- Labels: placement and size
	- Guides
	- Grid lines
	- Legend (for series data)

#### Data: Can apply filters, categorize

- Apply statistics
- **Format dates**
- Sort data

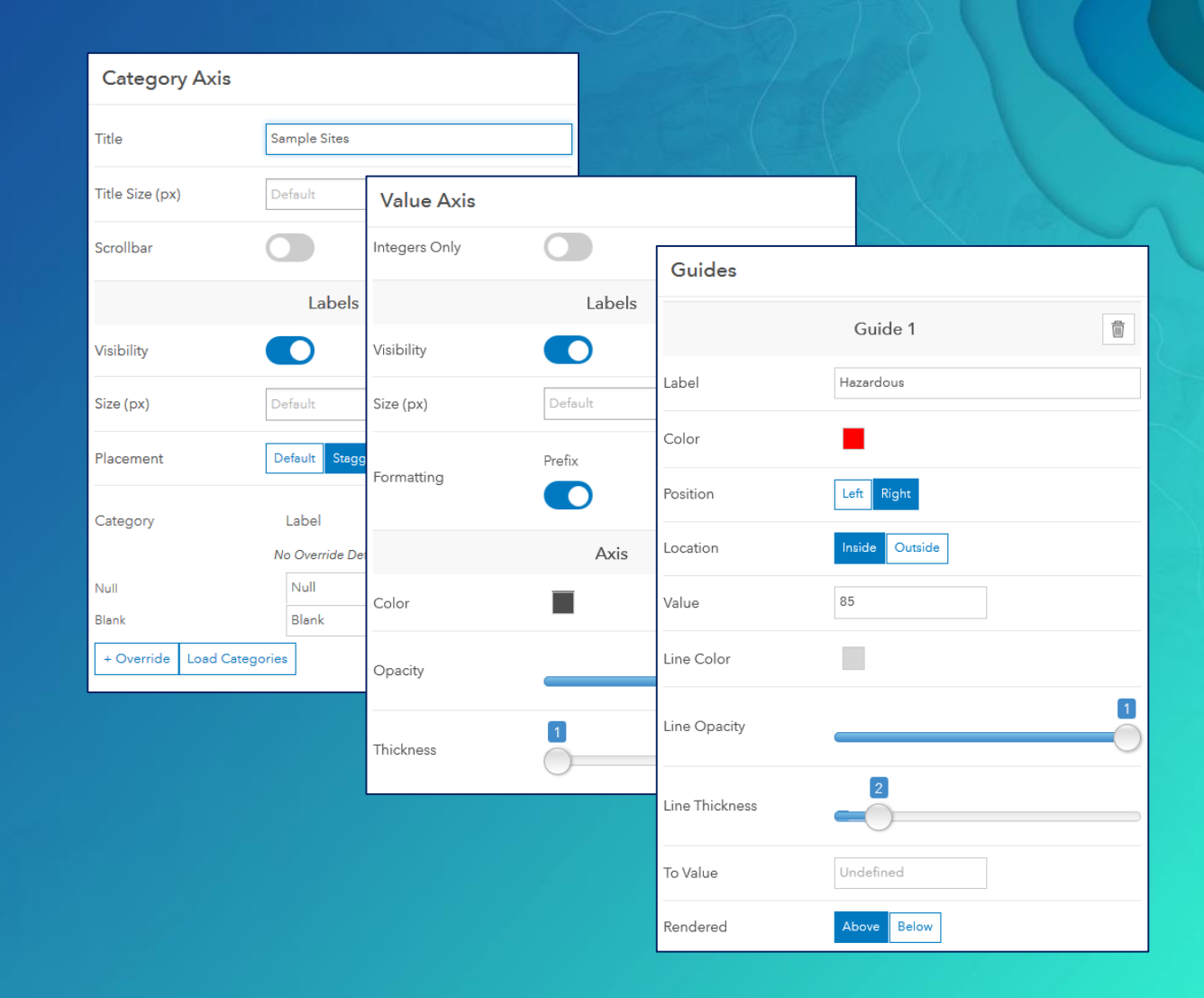

#### Serial Chart – Data Format Options

- Specify data source: map and feature layers supported
	- Apply filter(s)
	- Define category based on
		- 1. Grouped values  $\rightarrow$  Each unique value in a field
		- 2. Features  $\rightarrow$  Every feature in a field
		- $3.$  Fields  $\rightarrow$  One or more numeric fields are selected
	- Parse dates
	- **Statistics** 
		- Count, Avg, Min, Max, Sum, & Standard deviation
	- **Sorting**
- Can preview the data

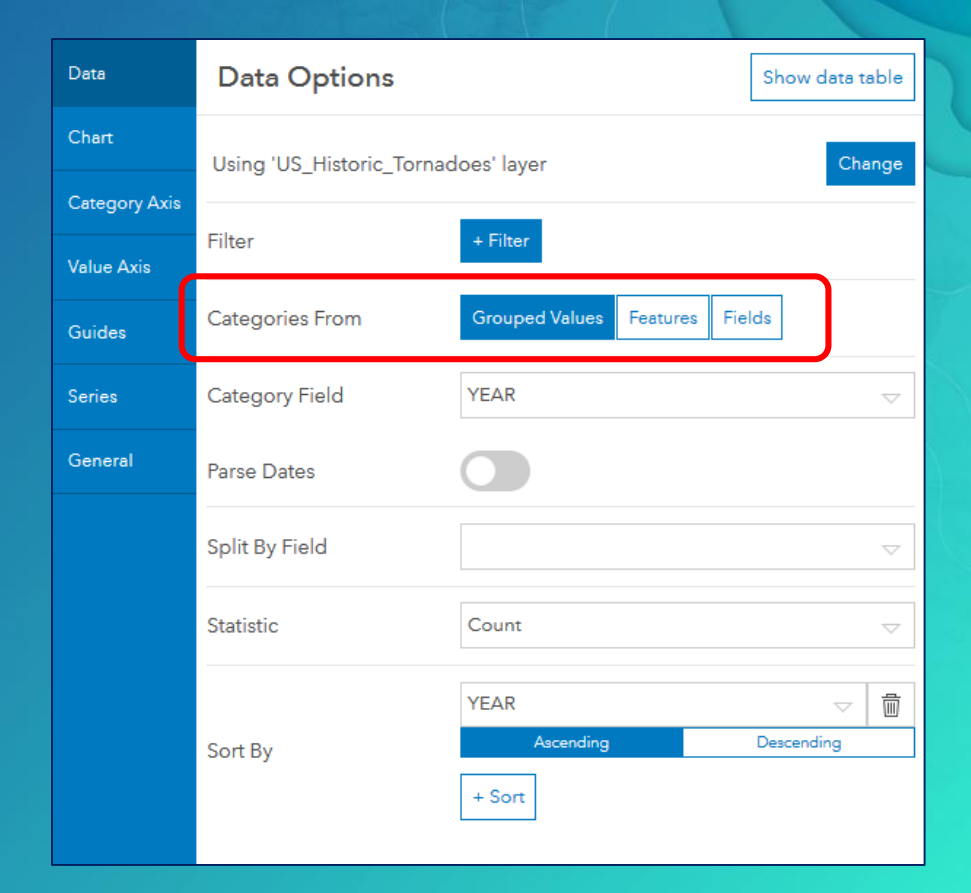

# Categories: Grouped Values

- Display all unique values in a field
- E.g., all water body types

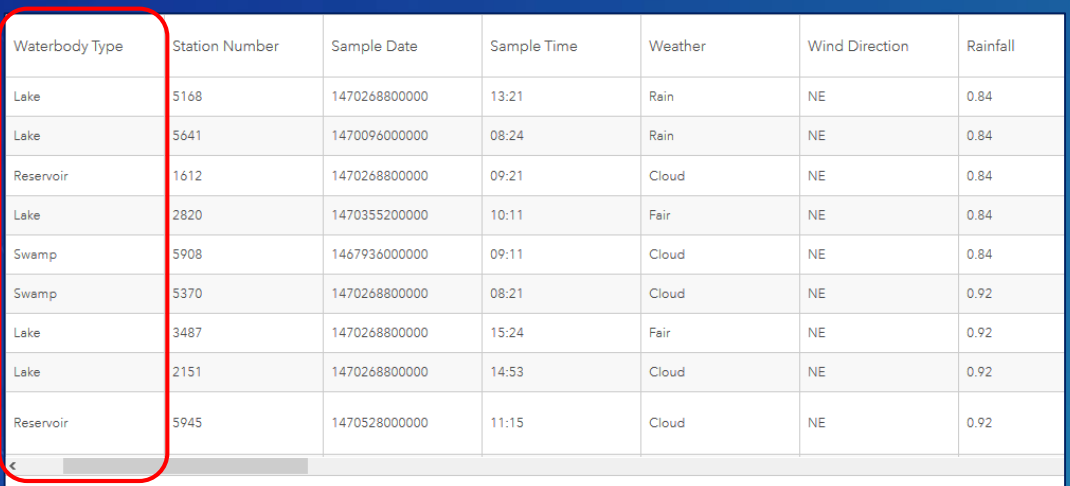

Showing 163 features

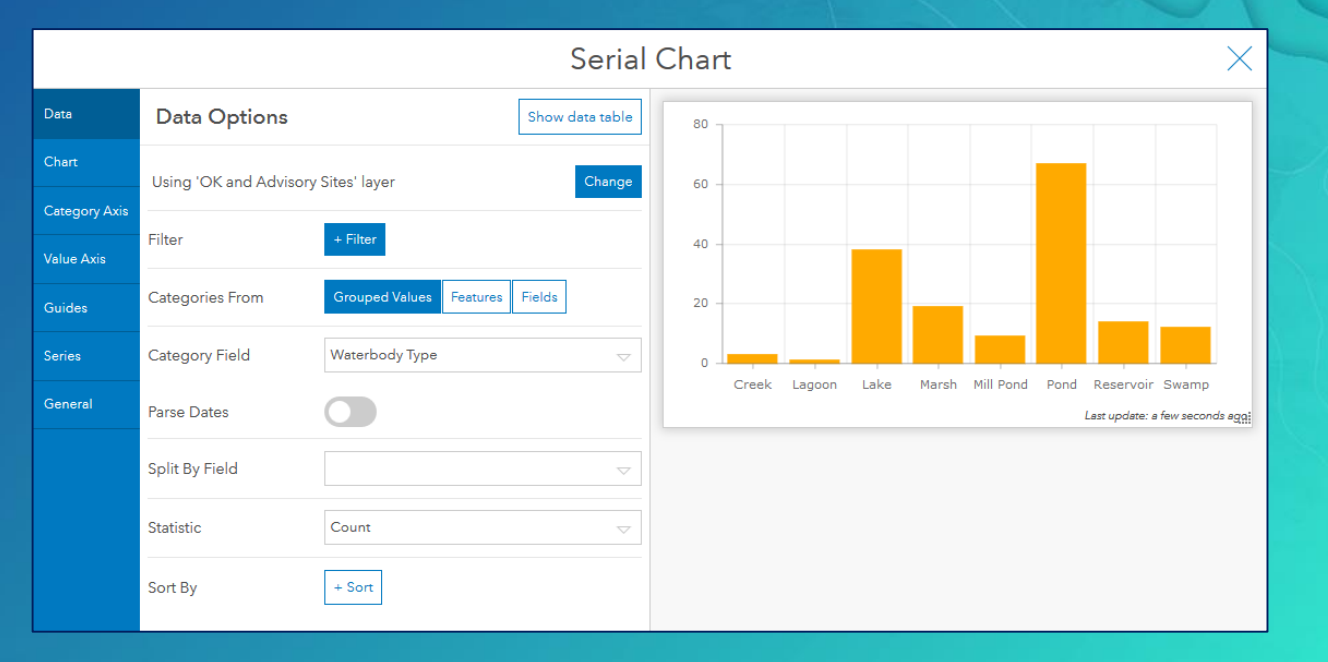

#### Categories: Grouped Values

• Optional: "split-by" field → Enables data to be split into multiple data series (for each unique value in the "split-by" field)

• E.g., all water body types; split-by county

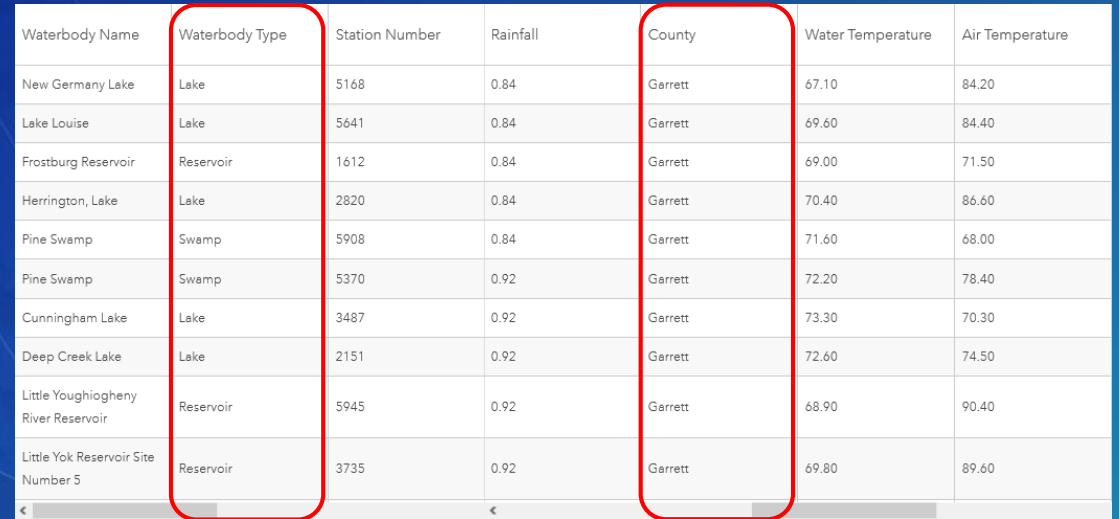

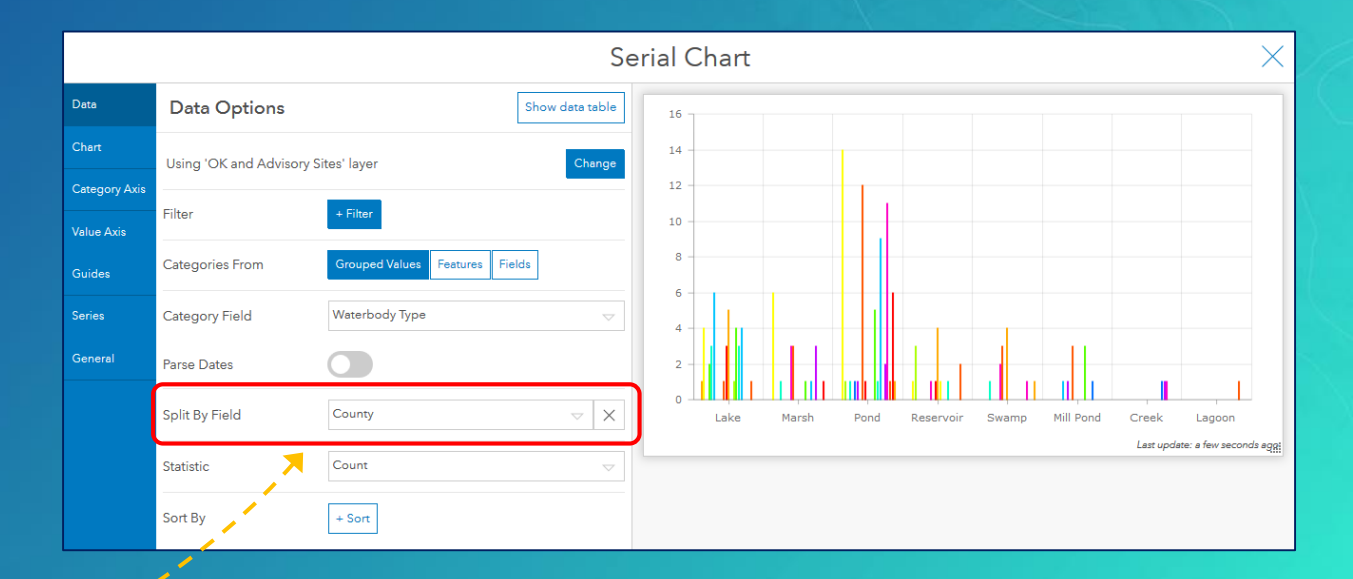

### Categories: Features

• Display all records in a field, then select series field

• E.g., all sample stations, then compare rainfall

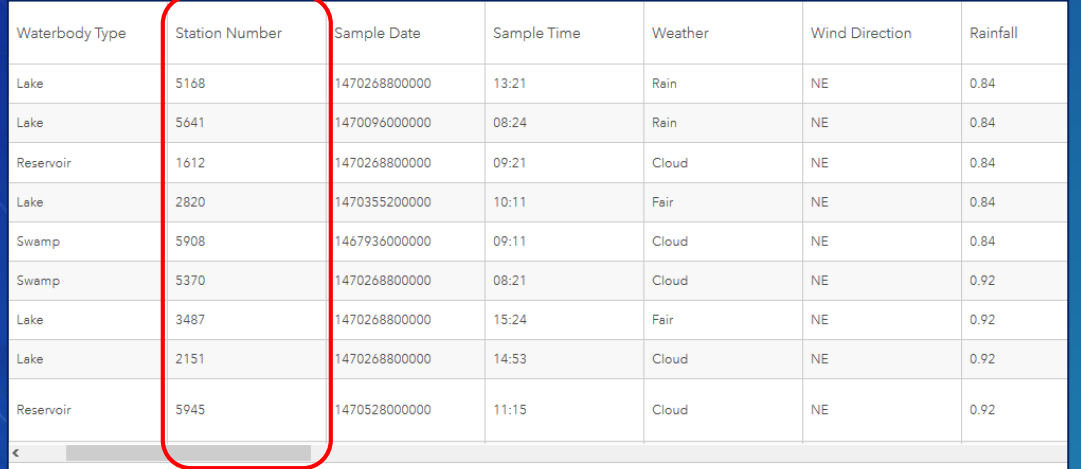

Showing 163 features

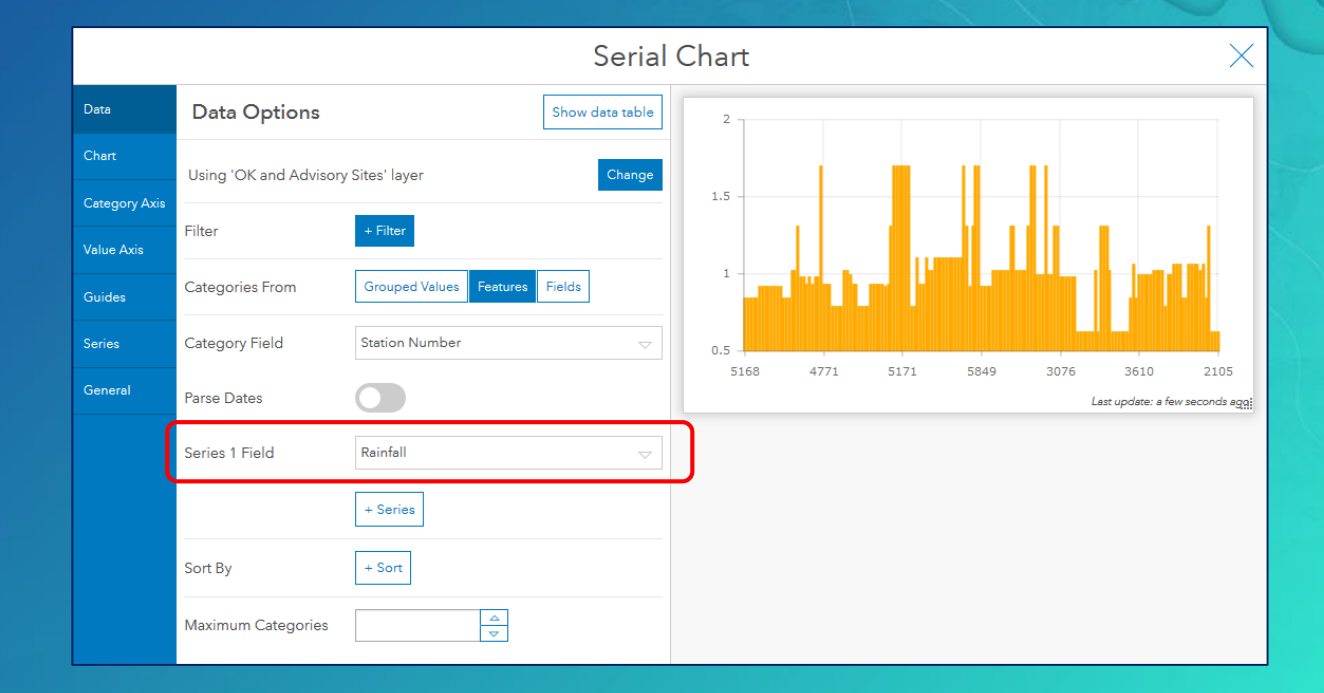

## Categories: Fields

- Used for comparison of data in multiple fields (same units)
	- Examples: demographic data, different measures
- E.g., two temperature measures

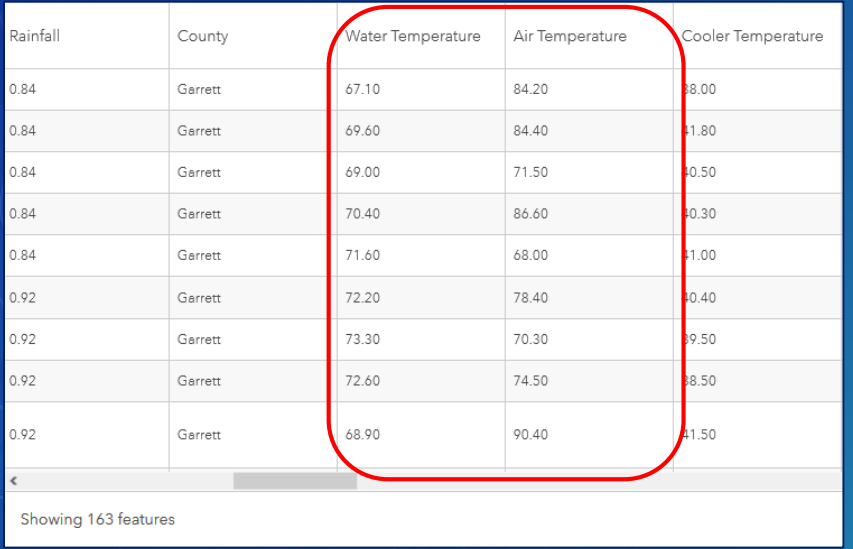

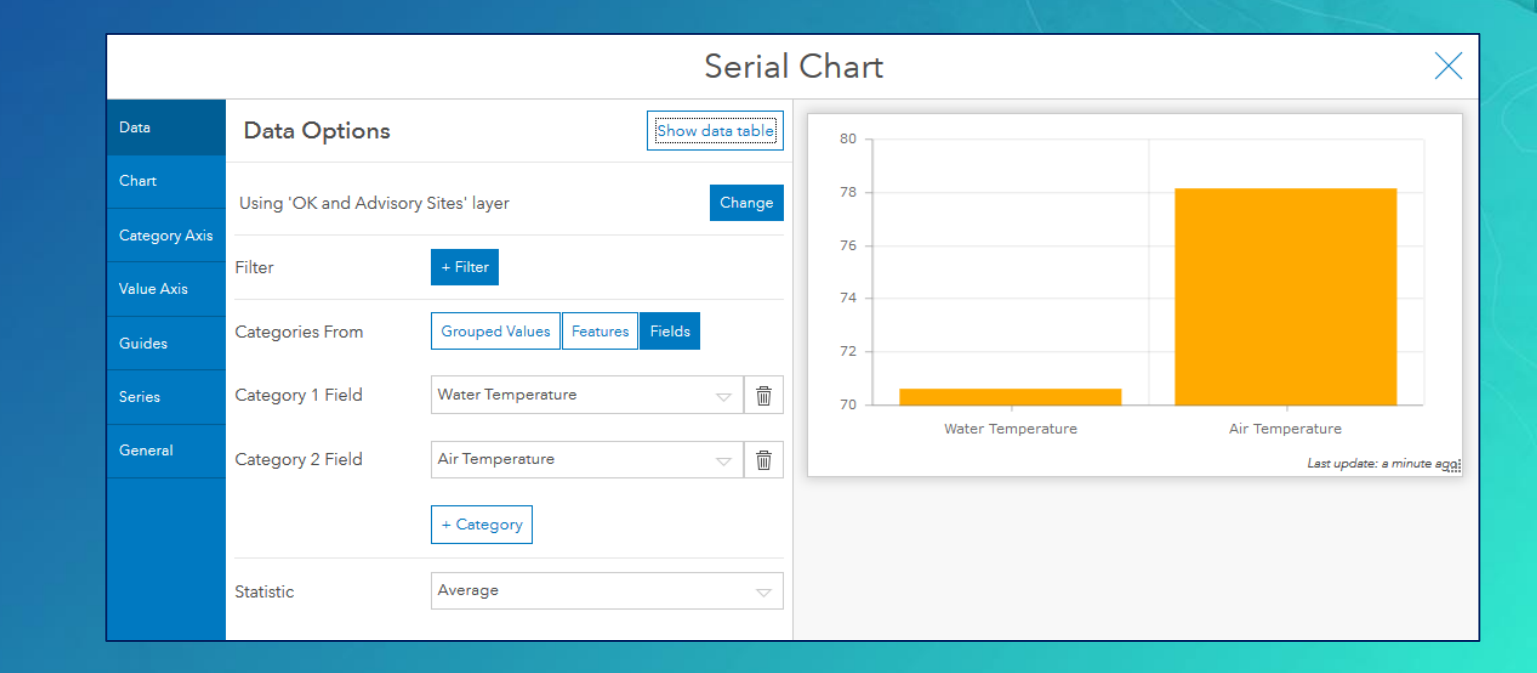

### Pie Chart Element

- Circular chart divided into sections; each section is proportional to the quantity it represents
- Displays a single series of data points
- Used to show part-to-whole relationships or data composition
- Not meant to show comparisons between sections
- Option: donut chart representation

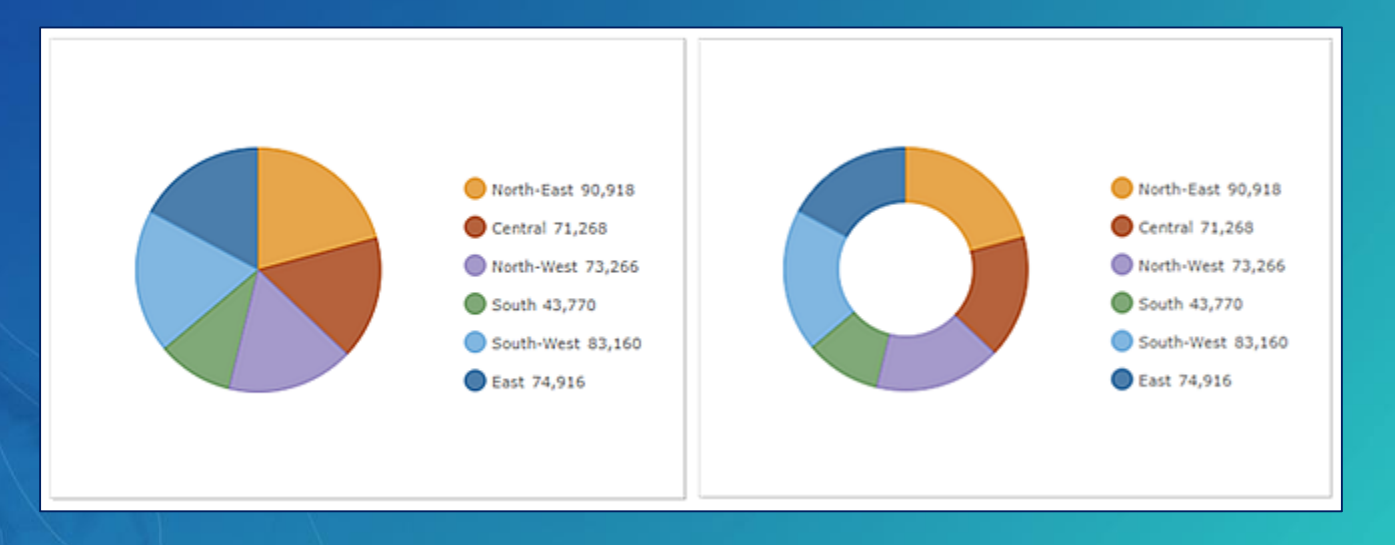
#### Pie Chart Properties

#### • Properties

- Title and description
- Format chart
	- Text color, hover text, labels, label offset
	- Inner radius, legend placement
	- Pie slices (categories)
- Data: Can apply filters, categorize
	- Apply statistics
	- **Format dates**
	- Sort data

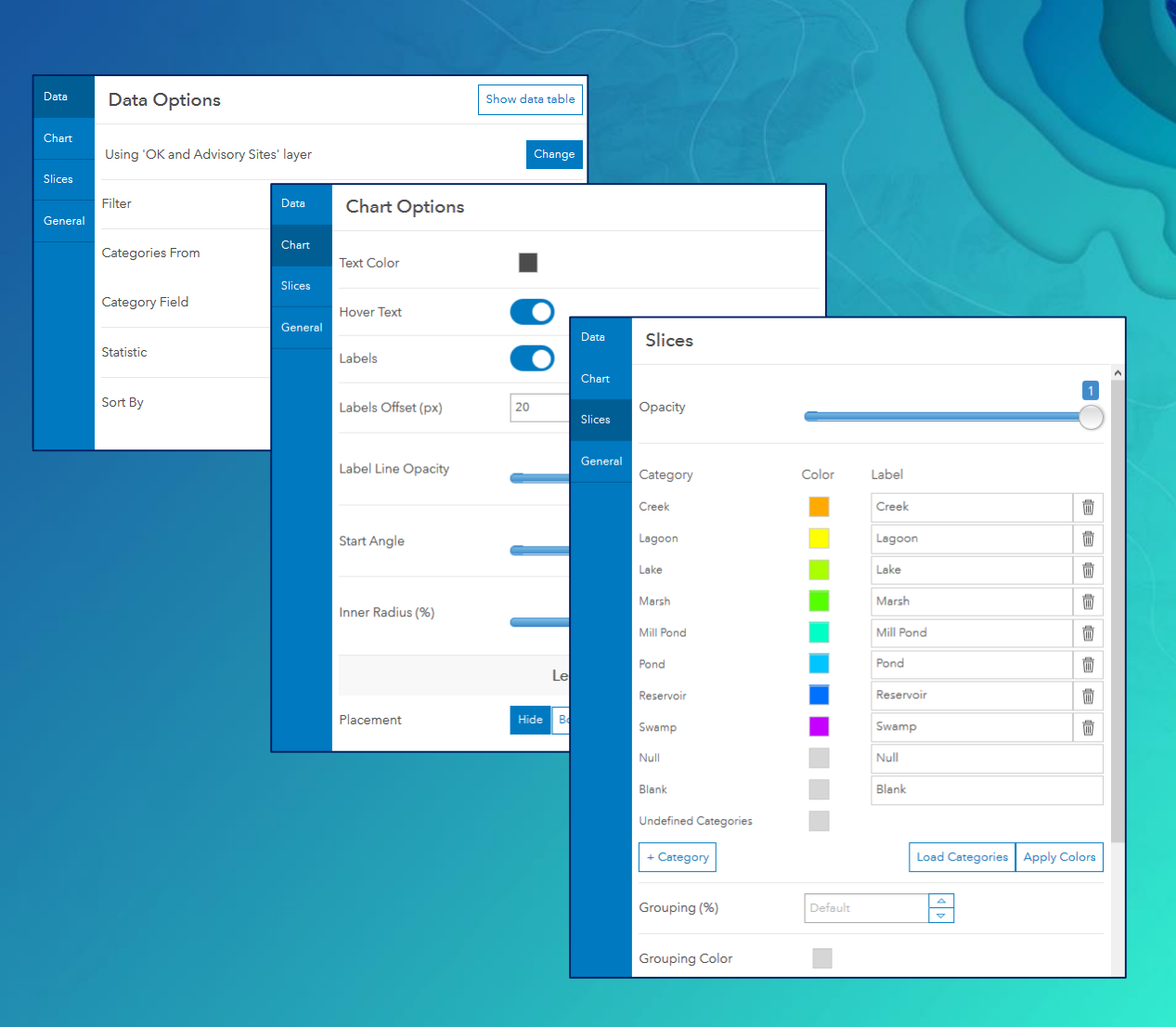

#### Indicator Element

- Card that can display
	- Feature count
	- Summary statistic  $\rightarrow$  sum, avg, min, or max
	- Compare a computed value to a reference value
		- Based on a threshold
- Can apply filters
- Option to set conditional formatting - Appearance changes based on a condition
- Option to only display icon

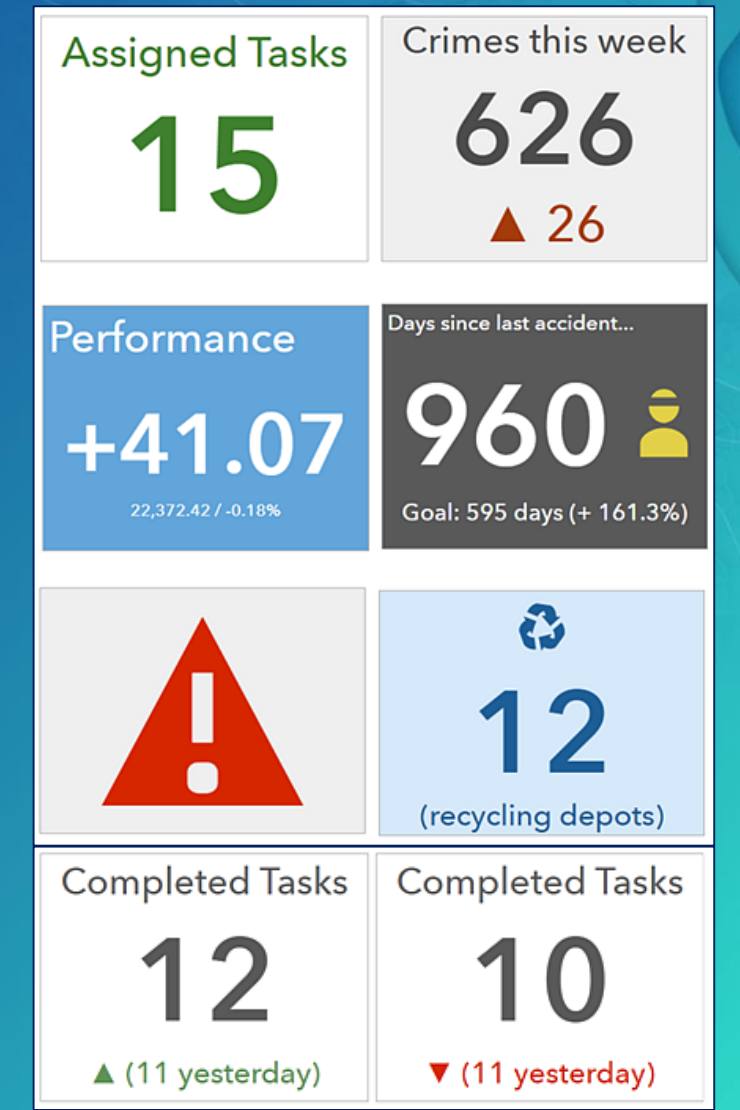

#### Anatomy of an Indicator

- Each area is optional and can have text displayed
- HTML code is supported
- Middle section has icons (right or left)
	- Custom icons supported, use scalable vector graphics (SVGs)

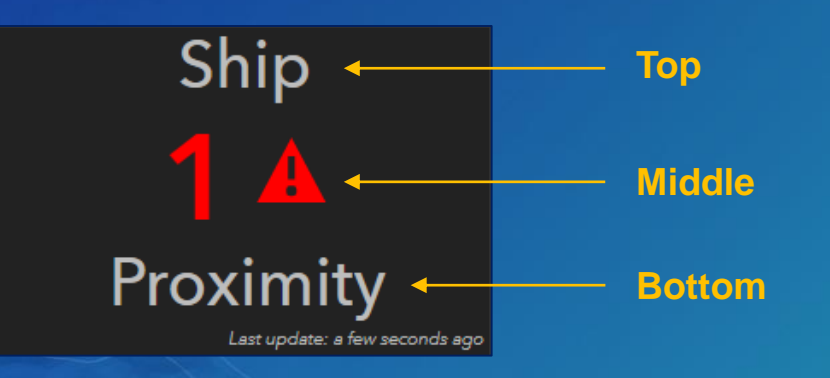

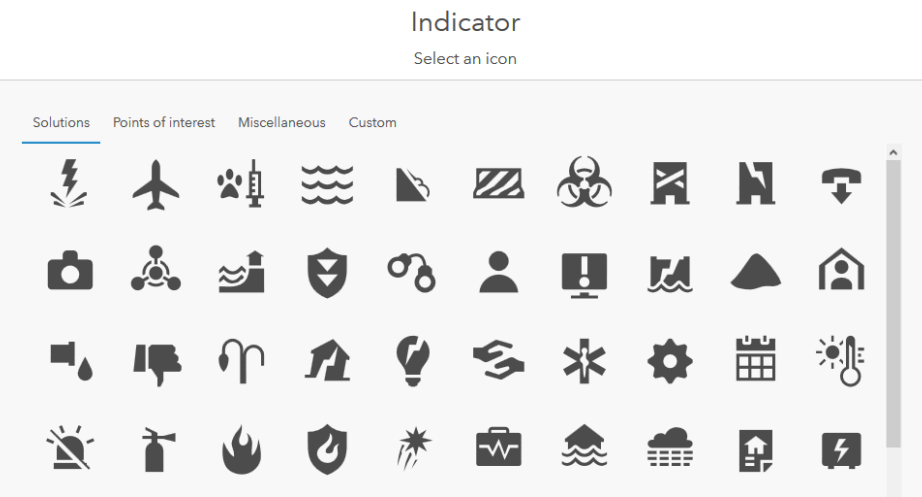

#### Gauge Element

- Show the value of a single metric; defined by minimum and maximum values
	- Value can be fixed or dynamic
- 2 styles:
	- 1. Progress gauge
		- Convey a parameter is moving forward or backward
		- Can define thresholds to show progression
		- Rendered as circle, horseshoe, or half donut

#### 2. Meter gauge

- Display the amount, level, or contents of a parameter
- Rendered as horseshoe or half donut

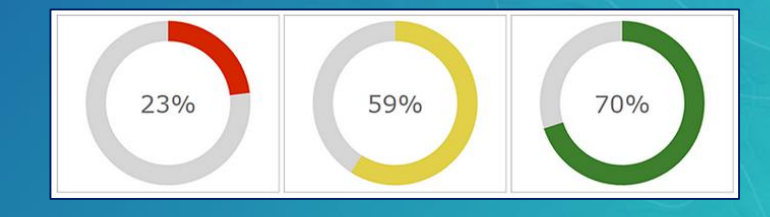

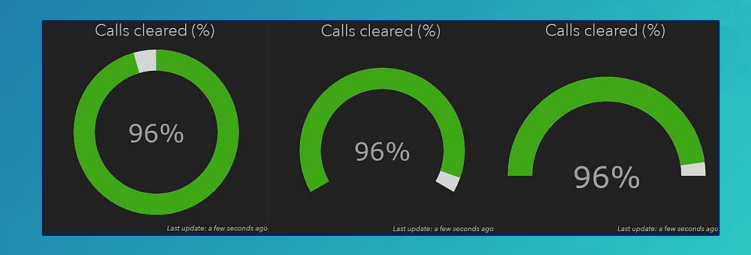

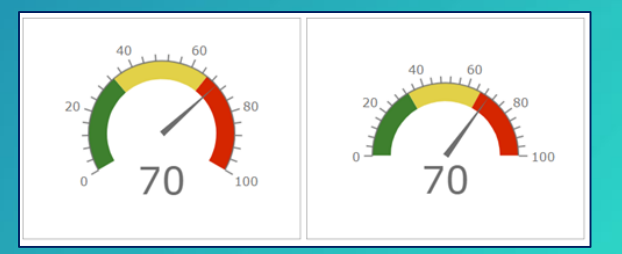

#### List Element

- Displays a collection of features or rows from a layer
- Field and formatting is based on the layer's pop-up configuration
- Can limit the number of features displayed
- Can apply filters and sorting

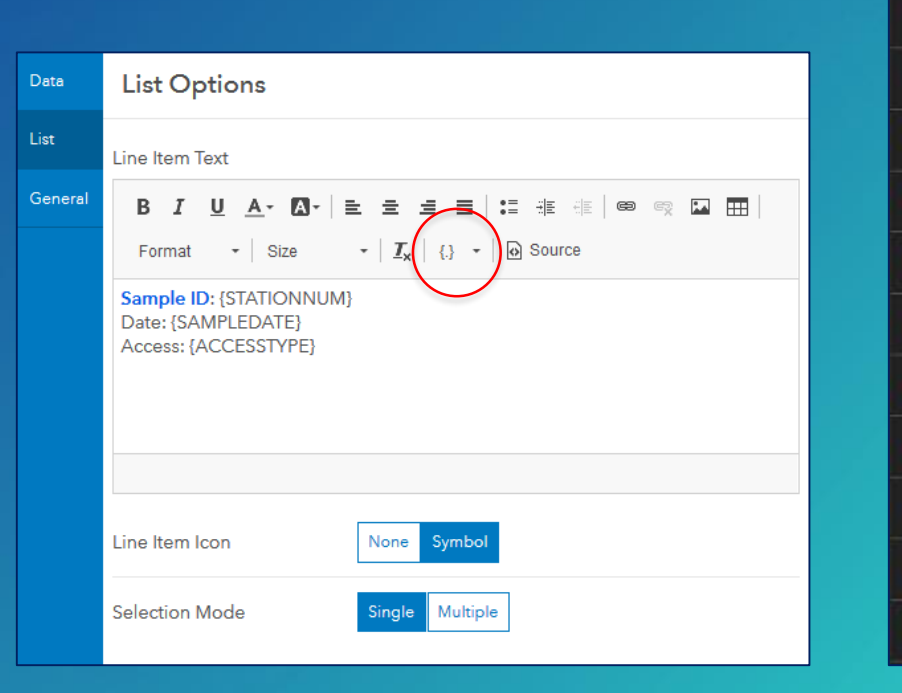

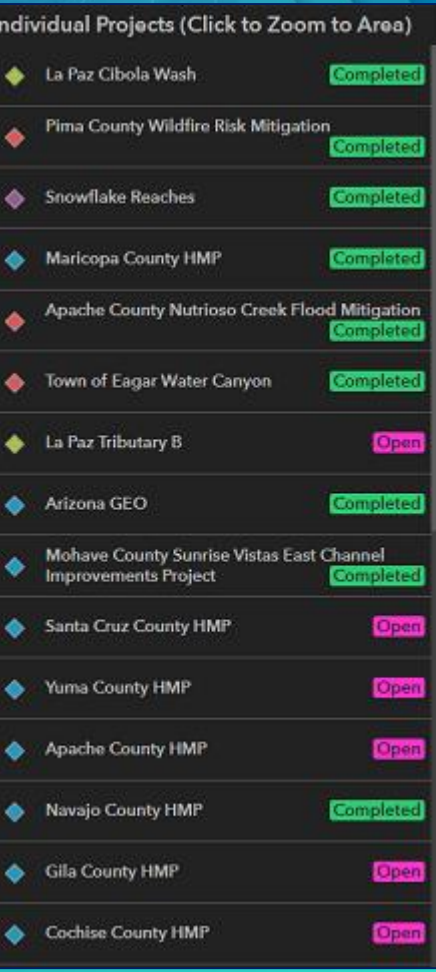

#### Details Element

- Displays item specifics about features or rows from a layer
- Information based on the layer's pop-up information
	- Title, content, media, and attachments
- Supports filtering and sorting
- Can limit the number of features displayed
- Useful for interactive dashboards
	- Target element for actions
	- Set media refresh interval if images are updated

**Closure Details:** Road: HWY 537 Alt route: CROSS RD-CLELAND TWP Start: 11/22/2017, 8:45 AM Updated: 11/22/2017, 3:00 PM Active: Yes Comment: FROM CROSS RD TO CLOUD ST

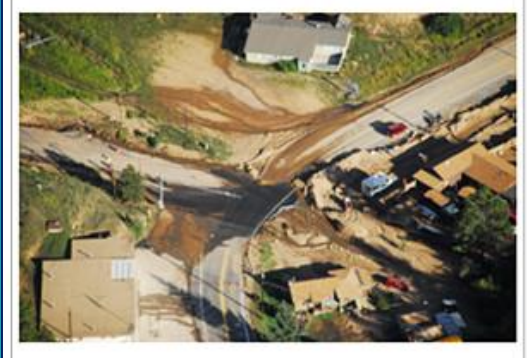

**HWY 537**  $1$  of  $2$ 

#### Rich Text Element

- Enables text content to display in the dashboard
	- Can help provide additional context
- Supports rich text elements
	- Text, web links, images, and videos
- HTML editor, WYSIWYG user experience

This dashboard shows locations of crimes, medical emergencies, traffic accidents, and locations of emergency response vehicles in real-time in Redlands, CA. For more information about dashboards, visit http://doc.arcgis.com/en/operations-dashboard/.

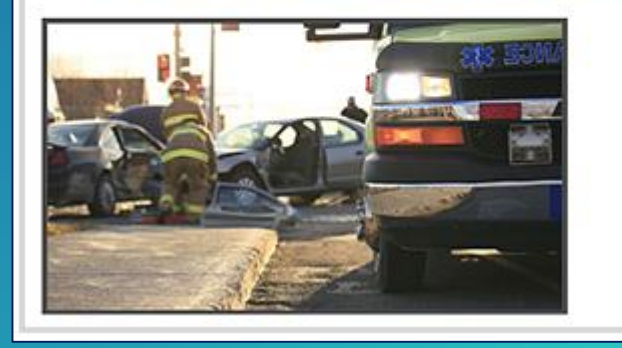

#### Dashboard Layout Options

• Elements can be positioned in any combination in a dashboard

- **Exceptions Header and Left Panel**
- Elements can be stacked or grouped
	- Stack elements
		- Position elements in same location, tab to switch between them

#### Group elements

- Aggregate into a single unit
- Hold 'shift key' to enable grouping

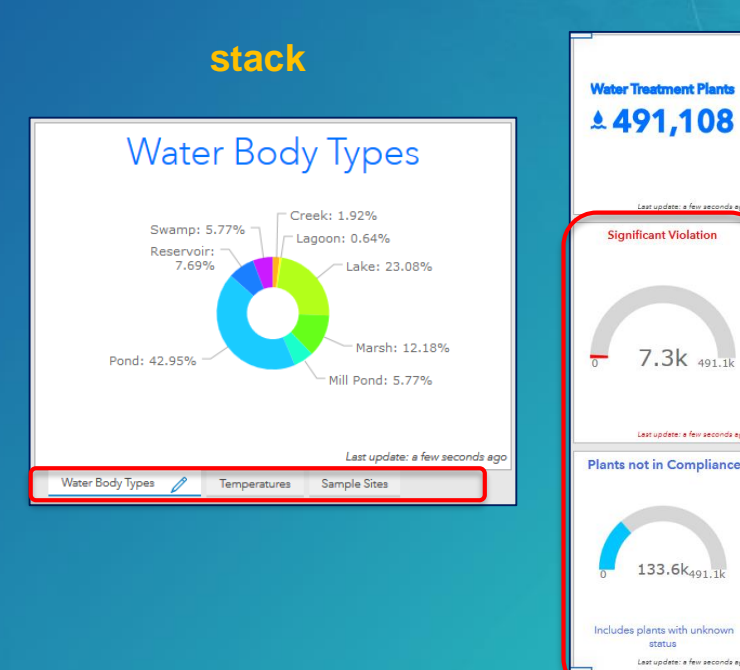

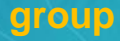

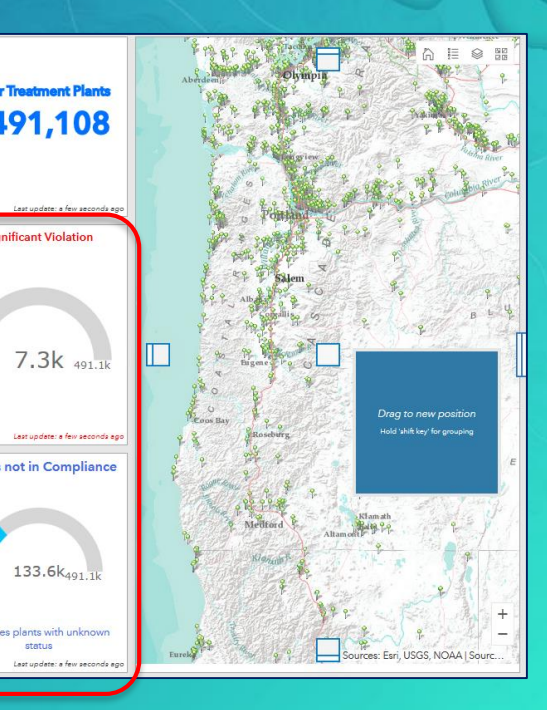

# Additional Considerations

#### Web Maps for Dashboards – Best Practices

- Set appropriate refresh intervals
- Exclude irrelevant data from operational layers
- Toggle operational layer visibility
- Set visible range
- Adjust pop-ups
- Use bookmarks
- Style your data
- Include labels for map layers
- Choose appropriate colors

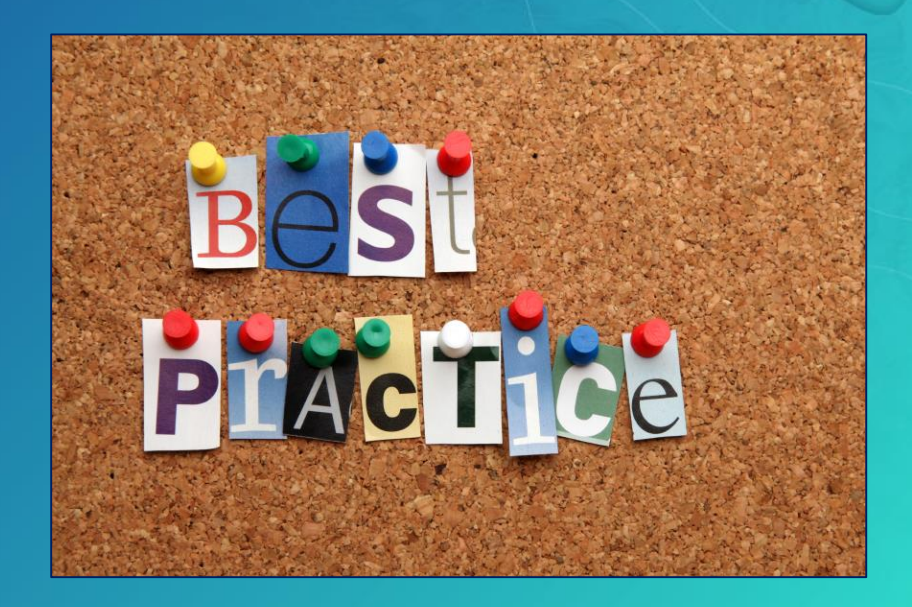

#### Operations Dashboard | Format Numbers

• Ops Dashboard attempts to display numbers in a locale-sensitive manner

- Based on ArcGIS Online user profile language setting
- If anonymous, uses web browser setting
- E.g., The number one million with two decimal places
	- *1,000,000.00 for Canadian and American users*
	- *1 000 000,00 for French users*
	- *1.000.000,00 for German users*
- If the default is not adequate, override with the Pattern setting property in the element
	- Help topic: **[Format numbers](http://doc.arcgis.com/en/operations-dashboard/help/format-numbers.htm)**

• May want to format numbers in charts to ensure data is shown properly

#### **Element configuration**

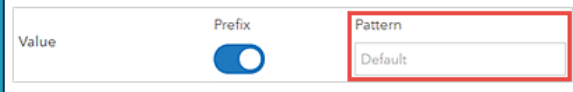

#### Format Numbers Example

#### • E.g., Serial Chart > Value Axis

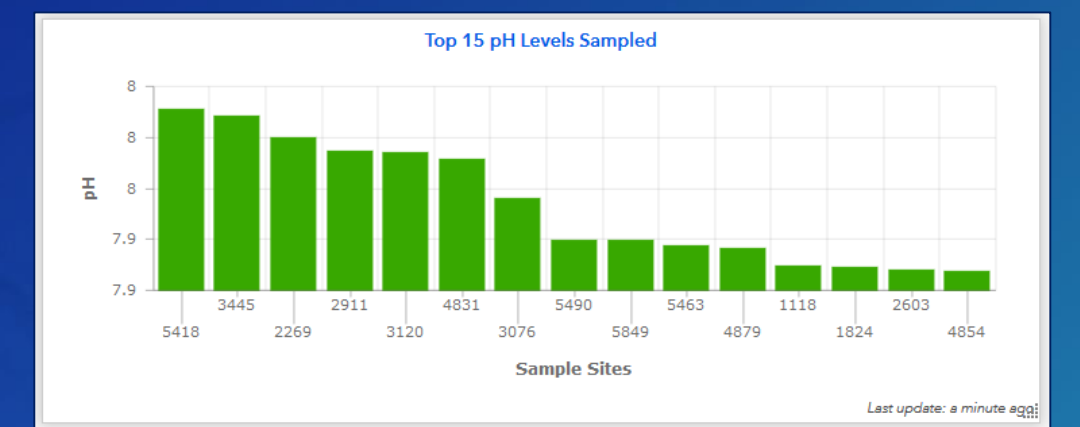

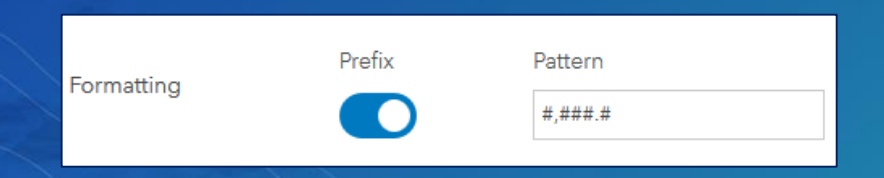

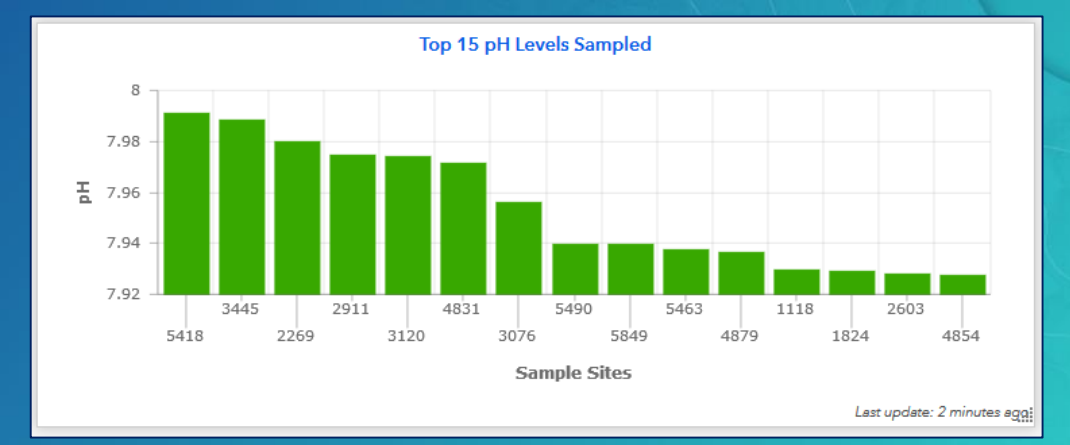

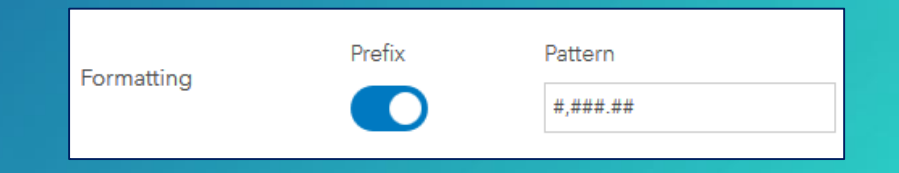

### Operations Dashboard | Unit Prefixing

- Another option to format large numbers in dashboard, make them easier to interpret
- Used in Indicator elements
- Ops Dashboard uses standard metric prefix symbols

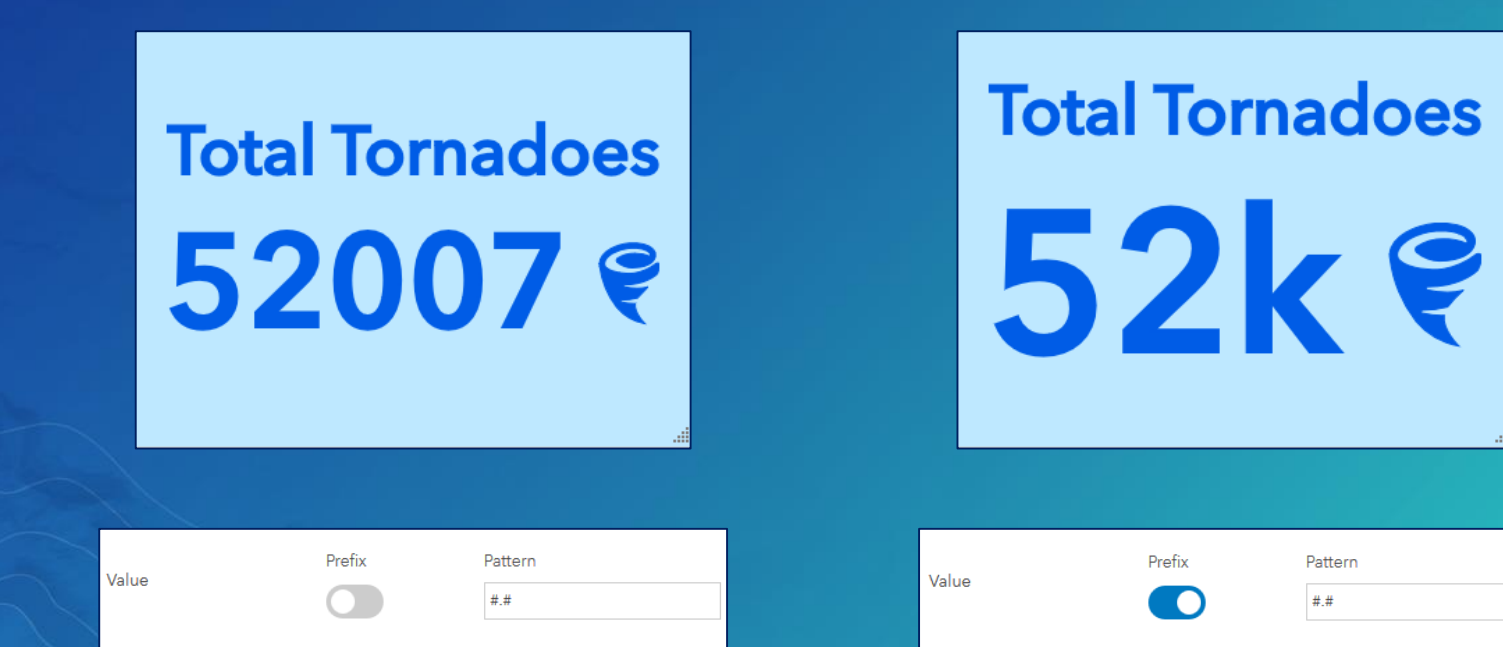

### Operations Dashboard | Format Dates

- Time series data
	- Recommend use date field type, but string and numeric are also supported
	- Ops Dashboard can apply date patterns to format your data for visualization
	- Help topic: **[Format dates](http://doc.arcgis.com/en/operations-dashboard/help/format-dates.htm)**

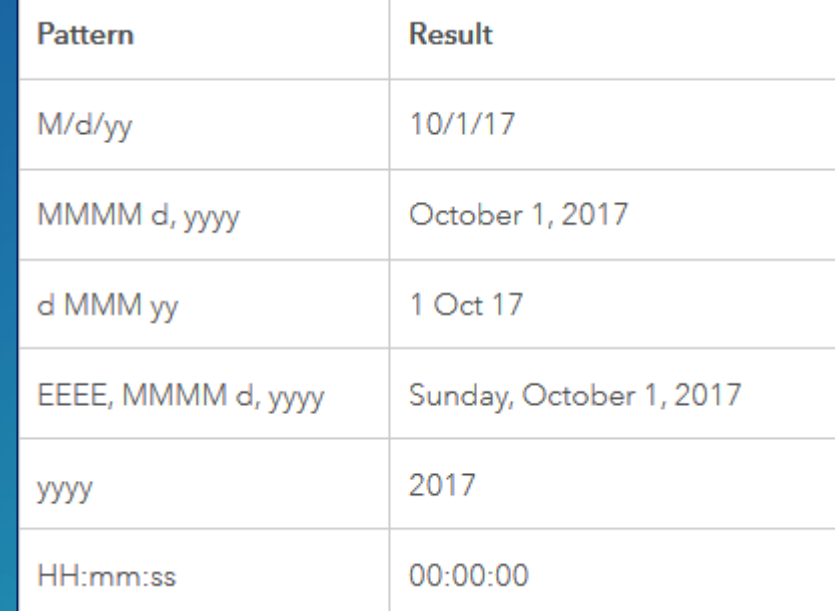

#### Operations Dashboard | Parse Dates

- For time data stored as string or numeric field types, Ops Dashboard enables you to select the time unit value to display
- Parse data is a property available in the Serial Chart element > Data tab
- Help topic: [Parse dates](http://doc.arcgis.com/en/operations-dashboard/help/parse-dates.htm)

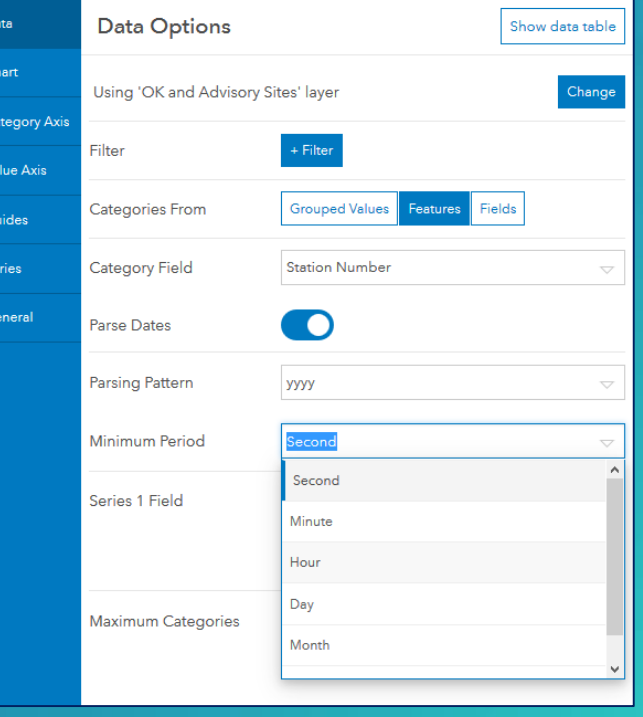

# Dashboard Interactivity

#### Dashboard Interactivity

- Enables "deeper dive" with dashboard data
- Dashboard elements can be associated with one another
- Interact with one element, triggers a response in another element(s)

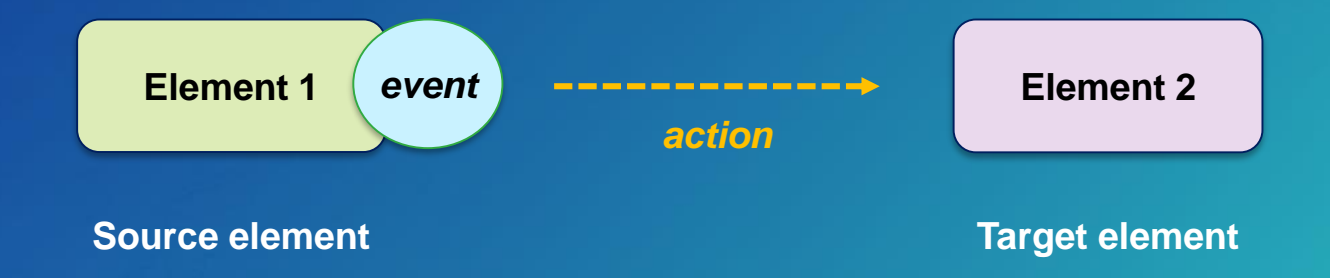

• Many different interactions possible, support different workflows

### Interactivity Example 1

- An event can trigger an action
- Ex: Select and highlight features in the map  $\rightarrow$  serial chart is filtered to selection set

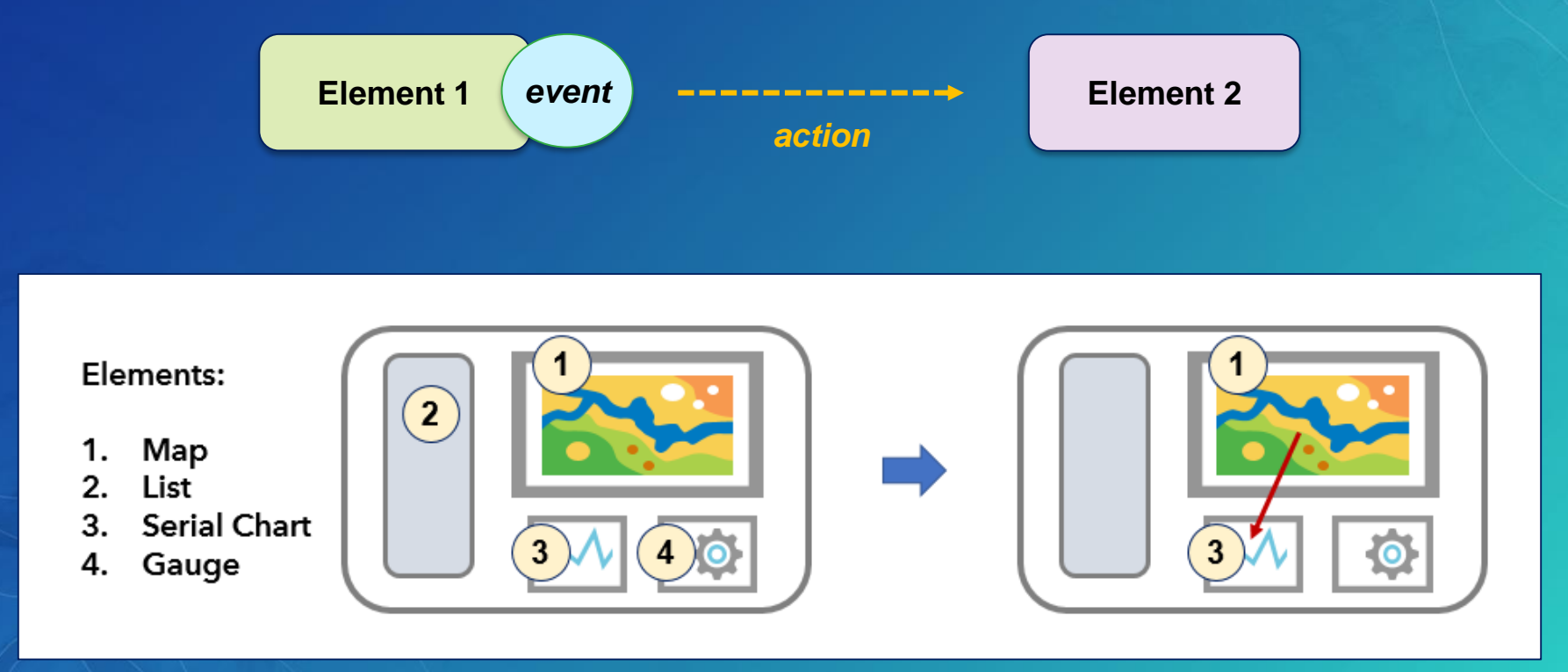

# Interactivity Example 2

• An event can trigger multiple actions

• Ex: Click a selector (in left panel) to filter data  $\rightarrow$  list and gauge are filtered to selected feature

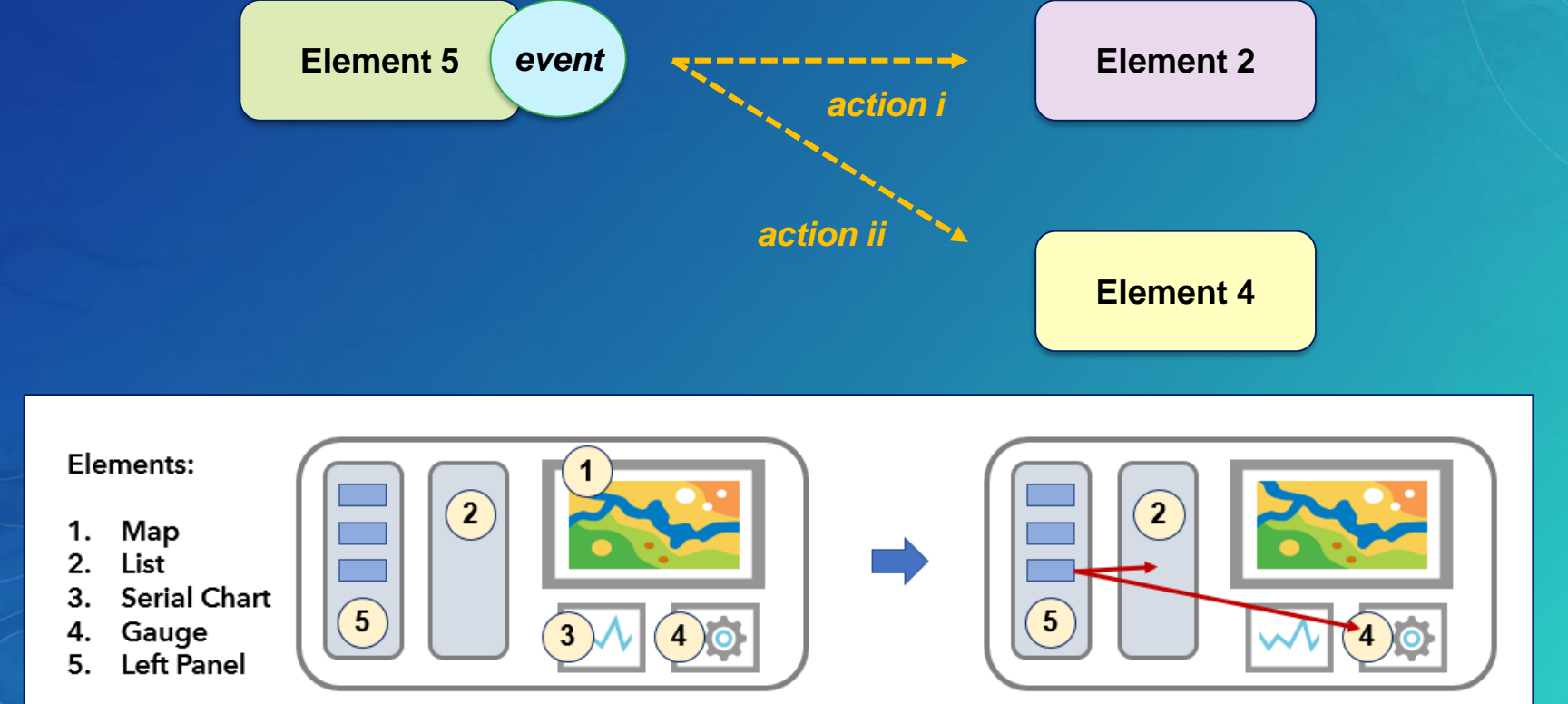

#### Dashboard Interactivity – 2 Concepts

- 1. Action  $\rightarrow$  When an event is applied to a source element, a target element responds
	- Possible actions: Filter, Flash, Pan, Zoom, and Set spatial extent

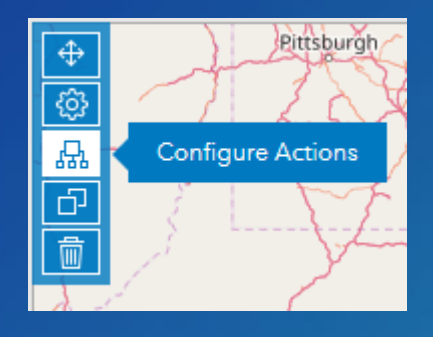

2. Selector → User interface (UI) control on the *Header* or *Left Panel* that triggers an action

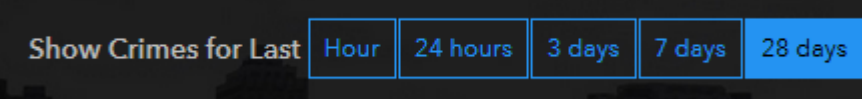

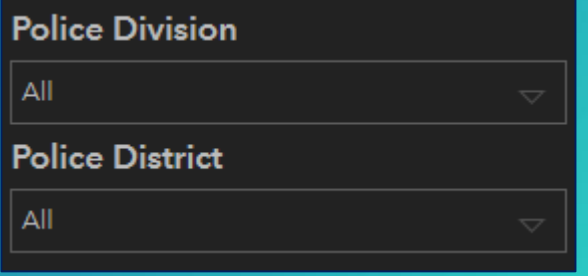

#### Dashboard Interactivity – Events & Actions

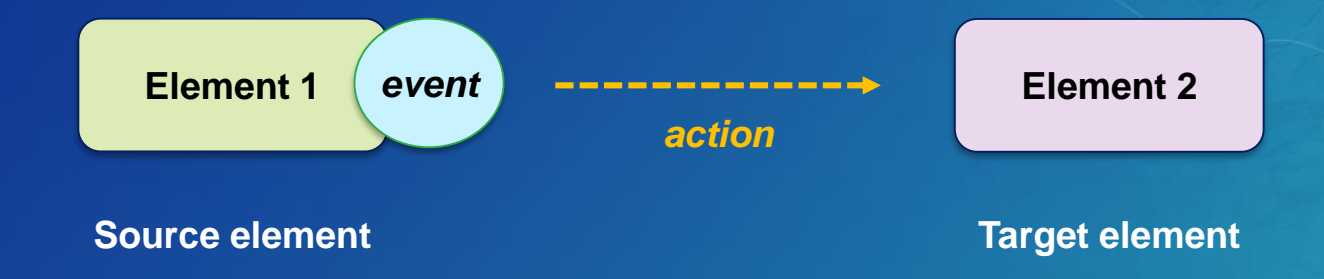

#### • Source elements

- Map
	- *Map extent change*
	- *Selection in map layers*
- Header, Left Panel
	- *Selectors*
- List
	- *Selection*
- Possible actions
	- *Filter* data
	- *Flash* a location
	- *Zoom* to a feature
	- *Pan* to a feature
	- *Set spatial extent*
		- In cases with a  $2<sup>nd</sup>$  map in dashboard

# Dashboard Interactivity – Events & Actions

• Possible configurations

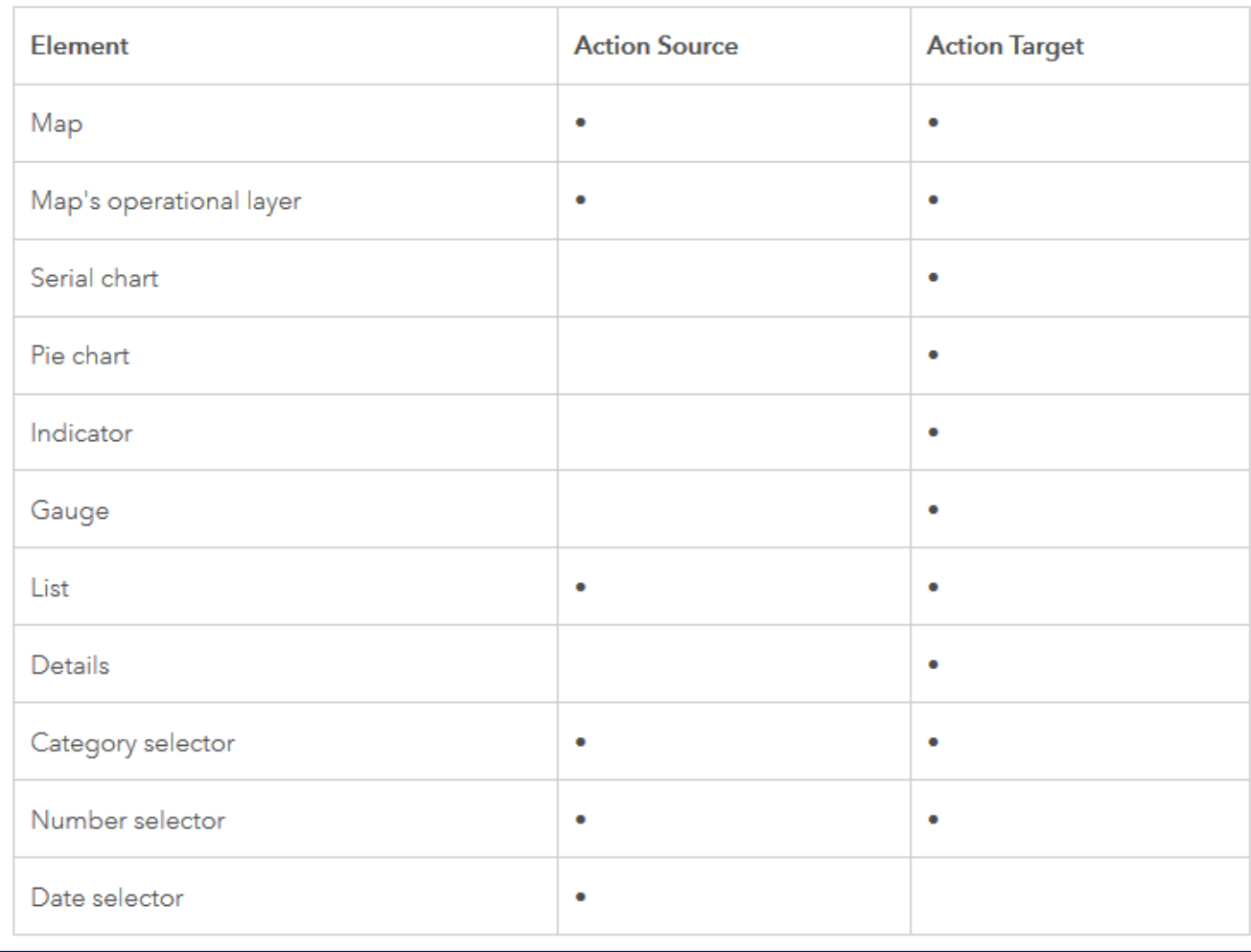

#### Workflow: Configure Action

- Hover over element > Configure Action
- Add Action
- Select target element
- Set additional properties if required

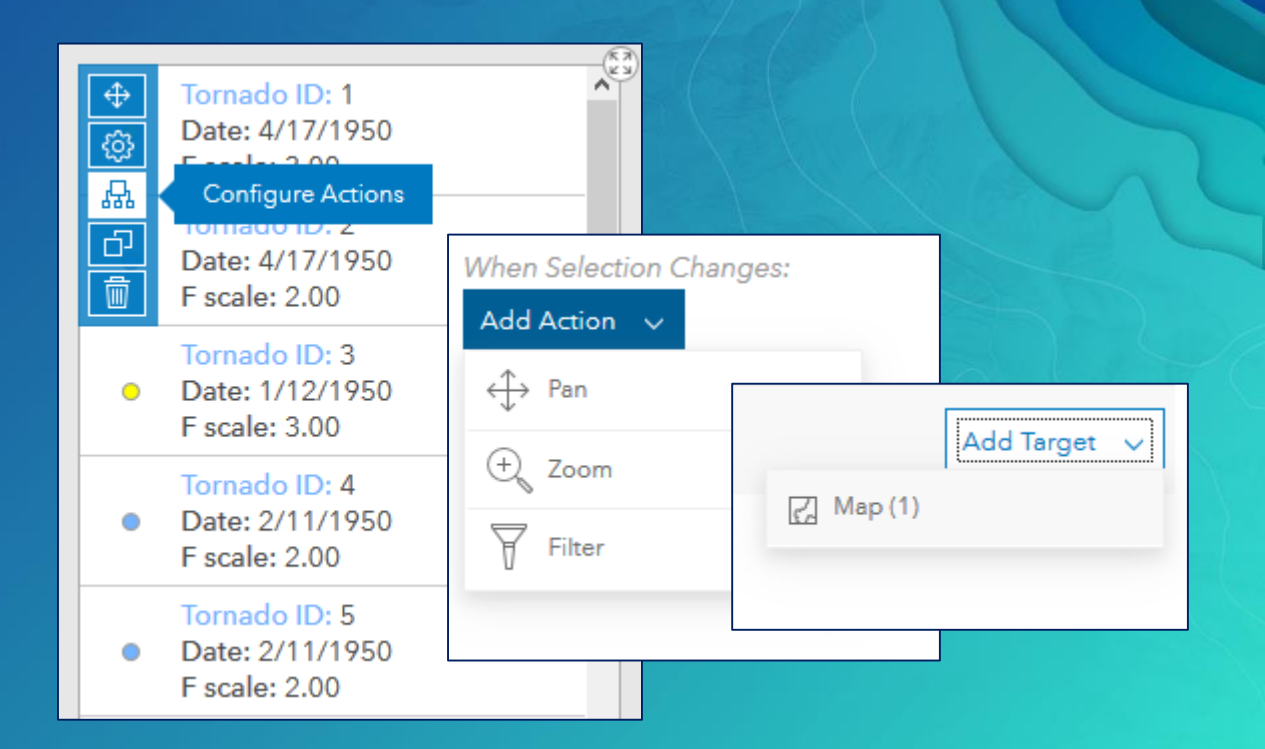

### Map Element Interactivity

- It is possible to enable interactivity when
	- Map extent changes
	- Selection in map layer(s)

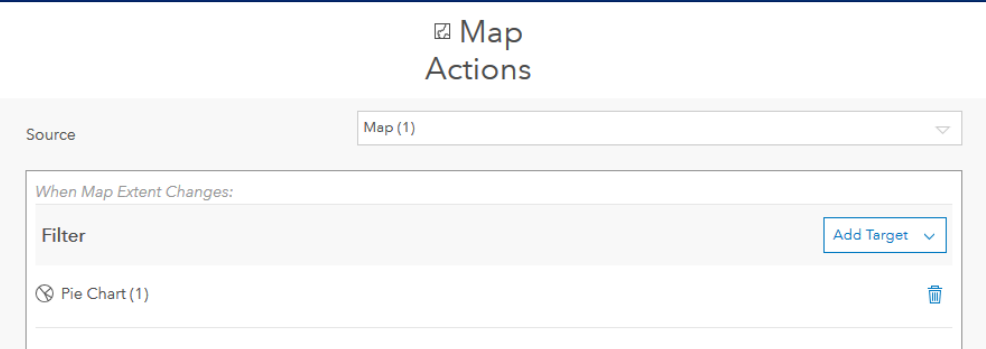

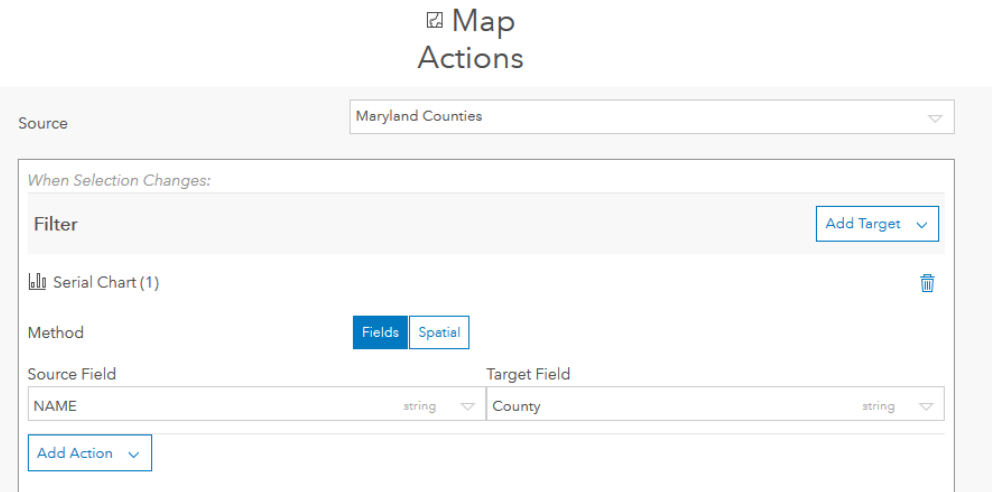

### **Category Selector**

- Its values can be from a list of values, features, or summary statistics
- Can be rendered as:
	- Dropdown, button bar, list of radio buttons, and checkboxes
- Single or multiple selection options

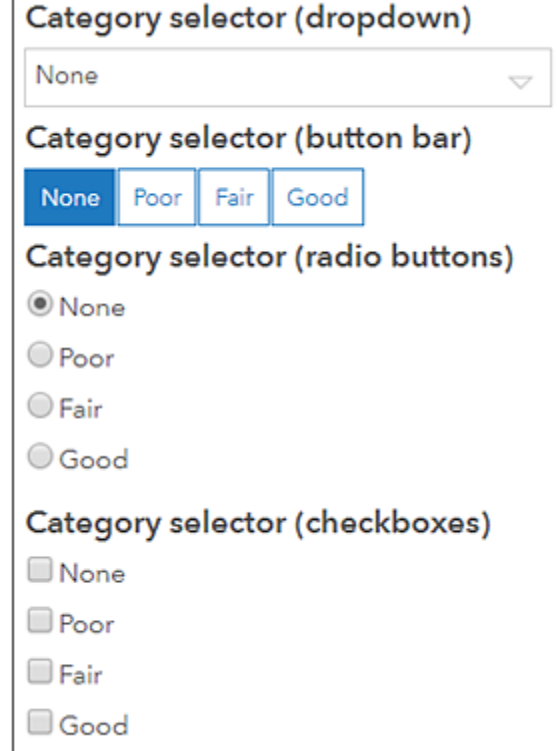

#### Numeric Selector

- Its values can be a single fixed value or numeric range
- Can be rendered as:
	- Input box, spinner, and slider
- For spinner and slider displays, upper and lower limits required
	- Can also set increment value

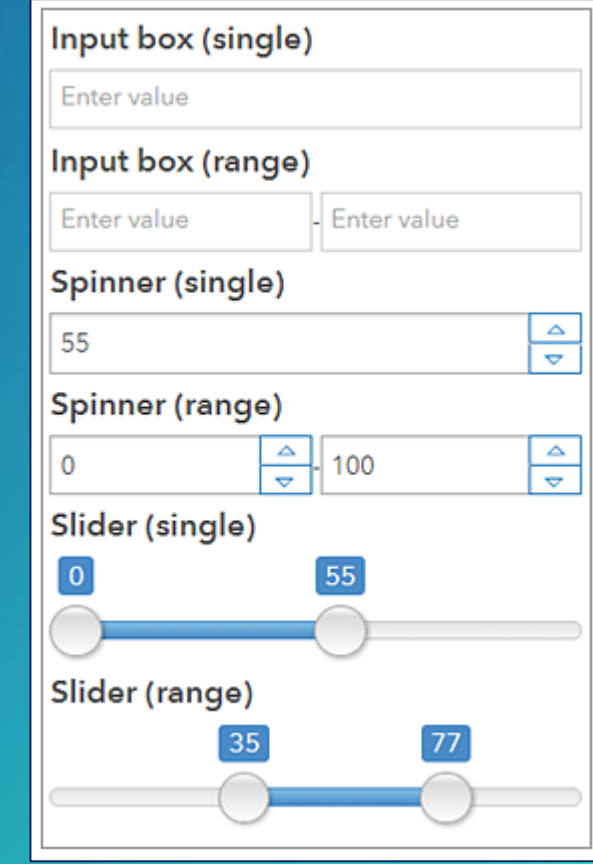

#### Date Selector

- Its values can be configured to show pre-defined data & time, a date & time picker, or both
- For pre-defined date & time can be rendered as:
	- Dropdown, button bar, and list of radio buttons
- For date & time picker, single or multiple selection options - Also support default values
- Relative date & times are supported - Help topic: <Date-based filter conditions>

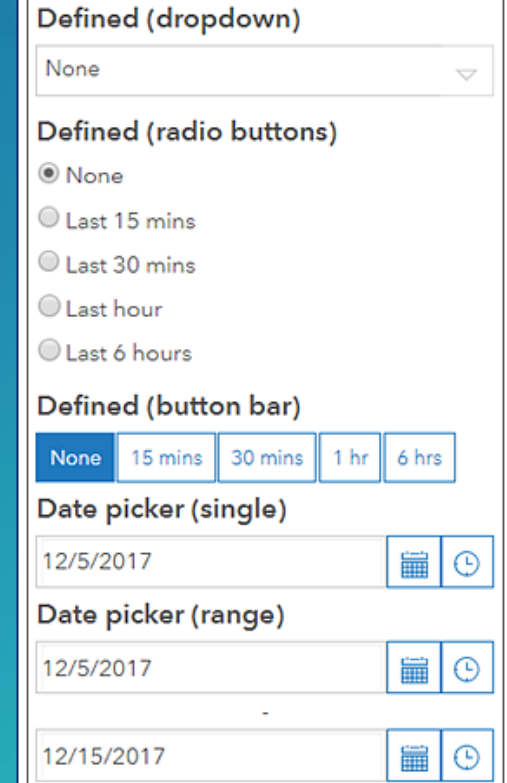

# End Notes

#### Designing Dashboards

- Consider the audience for the information product
- Dashboard should help enable "at-a-glance" decision making
- Interactive or unattended display
- Design and implement visualizations cautiously
	- Avoid the "kitchen sink" approach
	- Built specific focused apps
- Share with others

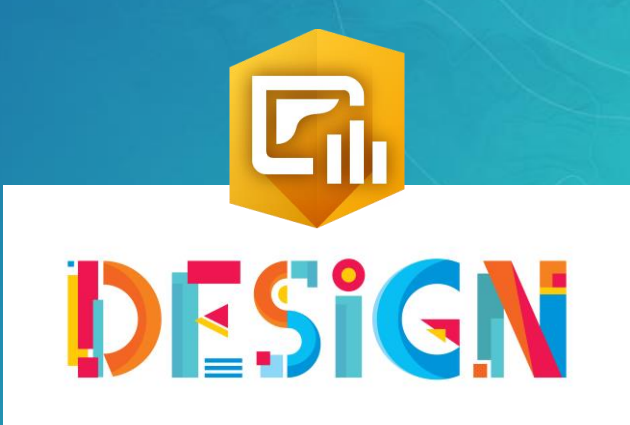

#### Best Practices

- Set appropriate refresh intervals
- Exclude irrelevant data
- Configure layer visibility
- Style your data
	- Leverage the latest webmap capabilities: heat map, stream layers, vector basemaps, Arcade expressions
- Adjust pop-up fields
- Bookmark areas of interest
- Choose appropriate colors

# What's New in Operations Dashboard (April 2018)

• Selection on pie and serial charts: Select single of multi-data points to trigger actions on other elements

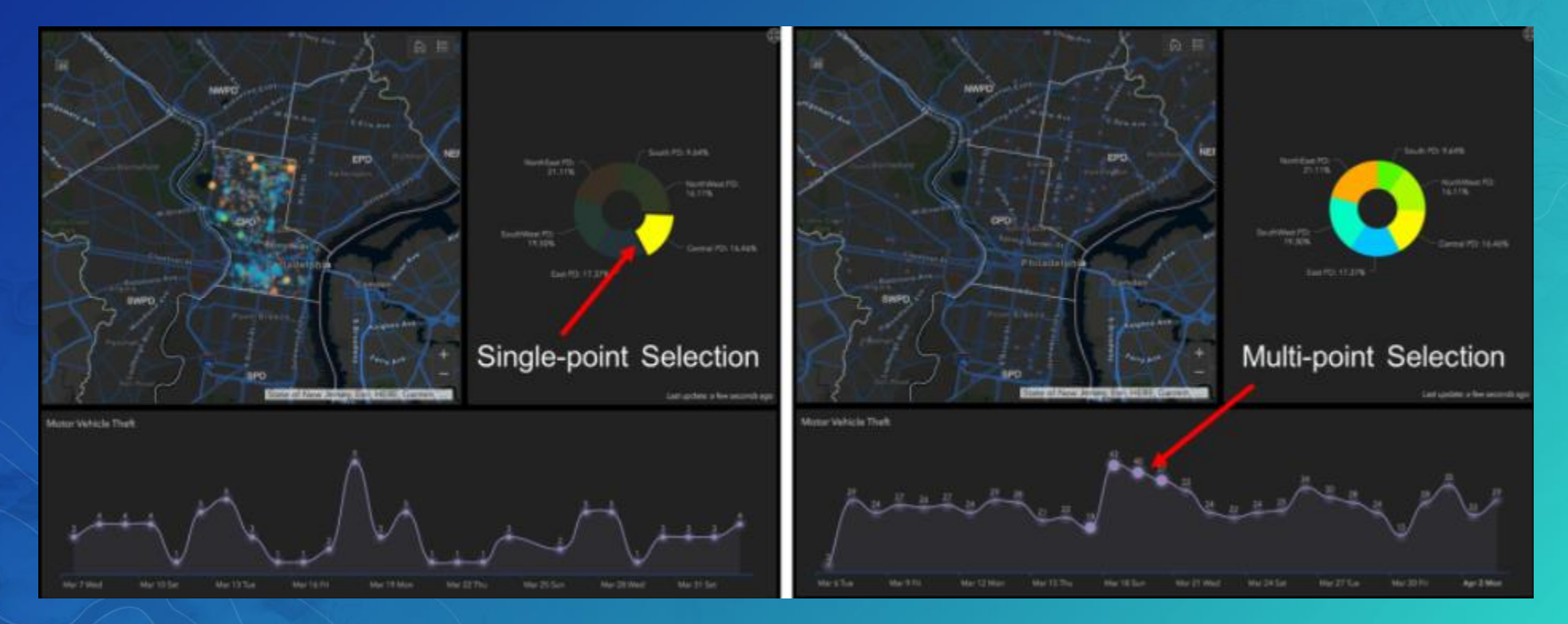

#### What's New in Operations Dashboard (April 2018)

• Search map tool: New search capability to find locations or features

- Embedded Content
	- Static: Documents, Images, Video (URL)
	- Features: Each Feature's attribute information can be used to dynamically construct at runtime For Ex. Target of a Map Selection action to display content from cameras

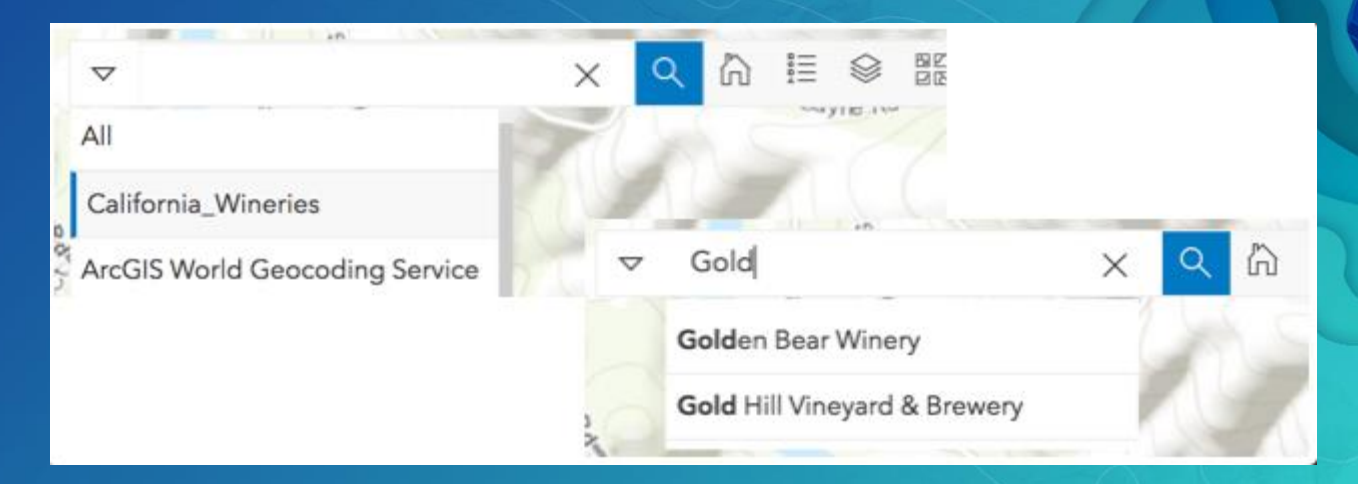

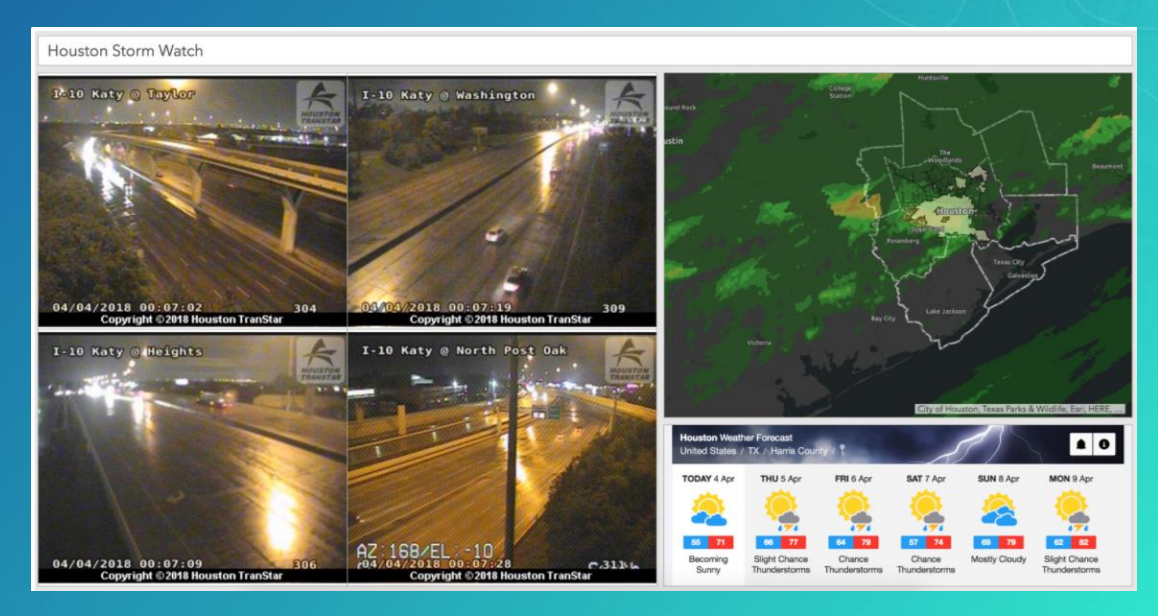

### What's New in Operations Dashboard (April 2018)

- No Data Label: Provide text to fill empty space
- New SVG icons: Additional icons and supported on Header element
- Scalebar: Add to Map element

#### ArcGIS Online Assistant

• Separate application that works with ArcGIS Online and Portal accounts to:

- Inspect View the underlying JSON for any item in your portal
- Update modify URLs for web maps and web apps
- Copy copy content from one account to another

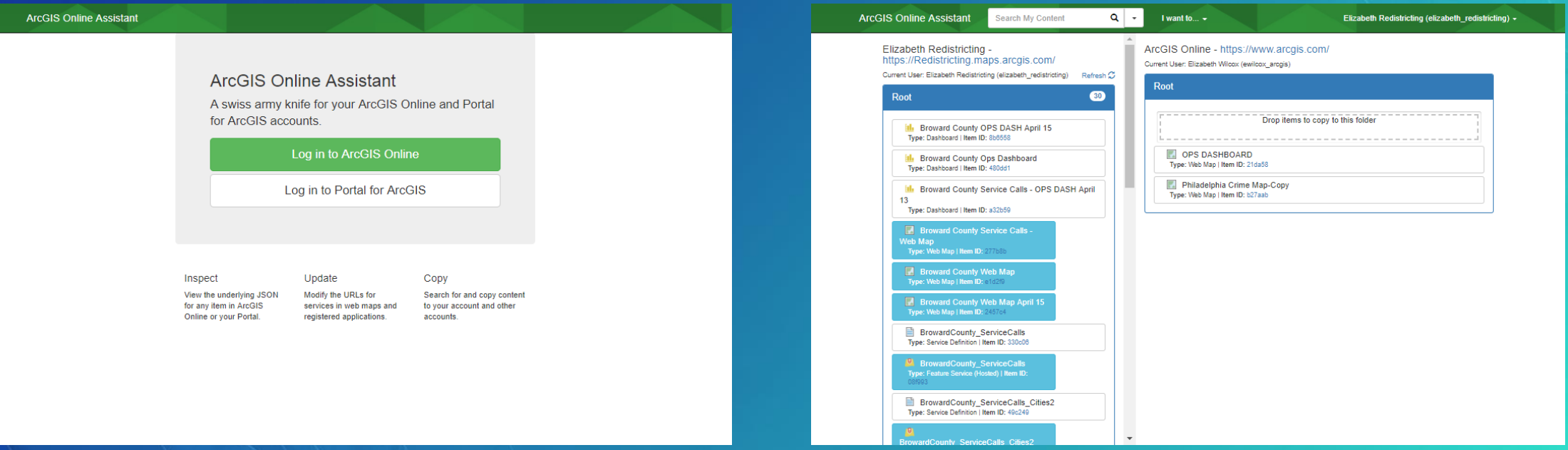

#### How to Copy Operations Dashboards?

- 1. Sign in to your ArcGIS Online/Portal account and go to the Operations Dashboard Launcher (https://yourOrg.maps.arcgis.com/apps/opsdashboard/index.html#/home
- 2. Click the Create Dashboard button
- 3. Copy the item ID of the dashboard you'd like to save a copy of
- 4. For example: https://www.arcgis.com/apps/opsdashboard/index.html#/**9ef296f66f724c36bcaf01fc697 68ed**
- 5. Add the ?id=itemID to the Create Dashboard URL and press ENTER The page will load with the Title, Tags, and Summary already filled out
- 6. Click Create Dashboard

# How to Copy Operations Dashboards?

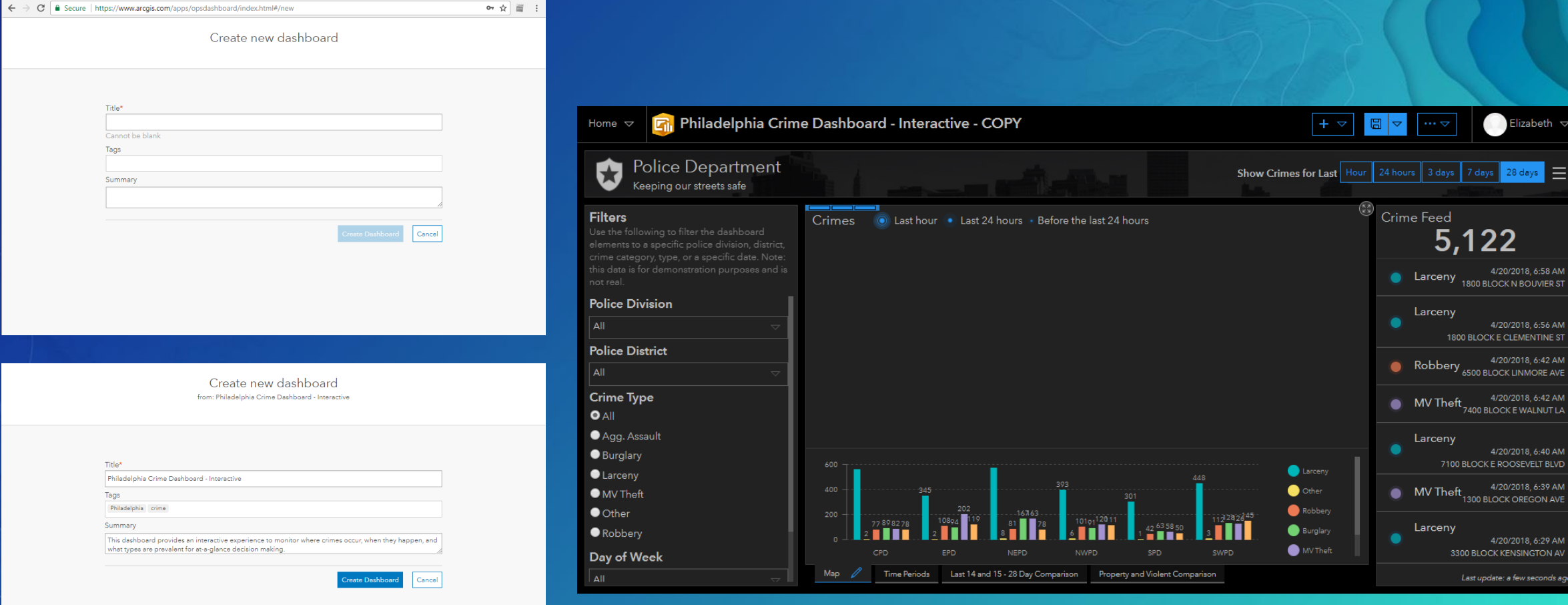

Elizabeth  $\triangledown$ 

4/20/2018, 6:58 AM 4/20/2018, 6:58 AM<br>1800 BLOCK N BOUVIER ST

> 4/20/2018, 6:56 AM 1800 BLOCK E CLEMENTINE ST 4/20/2018, 6:42 AM

| 4/20/2018, 6:42 AM<br>| 7400 BLOCK E WALNUT LA

7100 BLOCK E ROOSEVELT BLVD 4/20/2018, 6:39 AM Theft  $\frac{4/20/2018, 6:39 \text{ AM}}{1300 \text{ BLOCK OREGON AVE}}$ 

> 4/20/2018, 6:29 AM 3300 BLOCK KENSINGTON AV Last update: a few seconds ago

 $|7 \text{ days}|$  28 days  $\equiv$ 

 $\overline{\overset{\text{\tiny{ieed}}}{5}}$ ,122

ceny

ceny

ceny
## How to prevent copying of your Operations Dashboards?

- 1. Go to the Item Details page in ArcGIS Online
- 2. Click the Settings tab
- 3. Uncheck "Allow others to save a copy of this item"

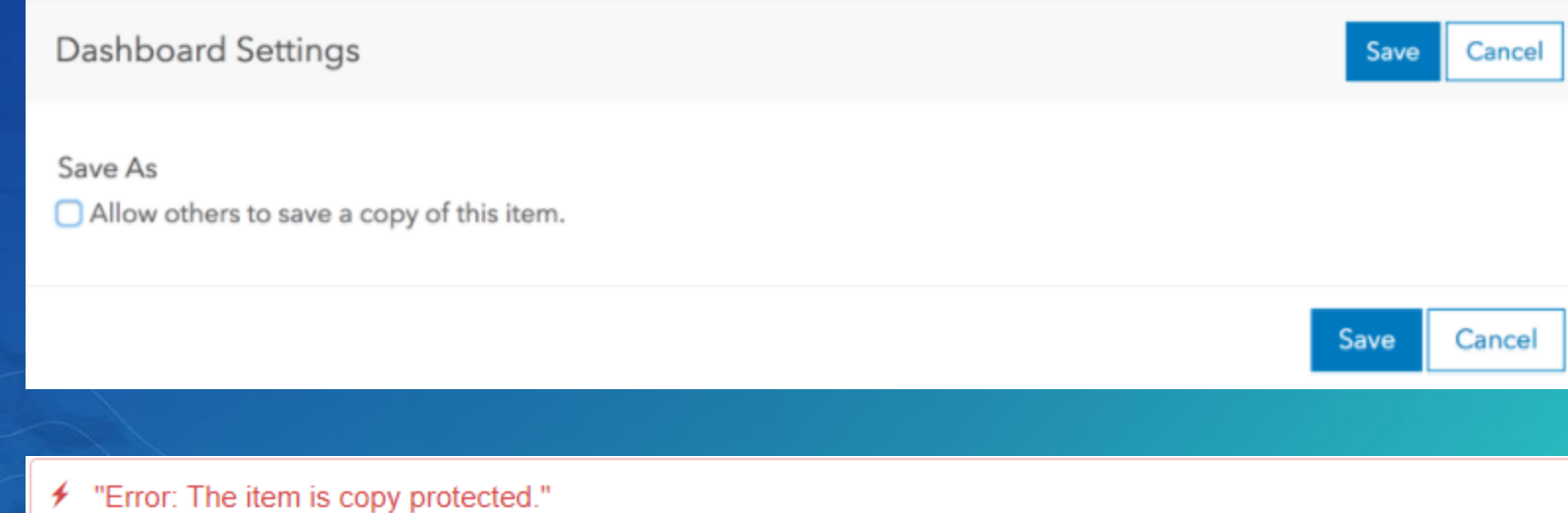

## Additional Resources

• Operations Dashboard [help documentation](http://doc.arcgis.com/en/operations-dashboard/help/format-numbers.htm)

• GeoNet forum: [Operations Dashboard for ArcGIS](https://community.esri.com/community/gis/applications/operations-dashboard-for-arcgis)

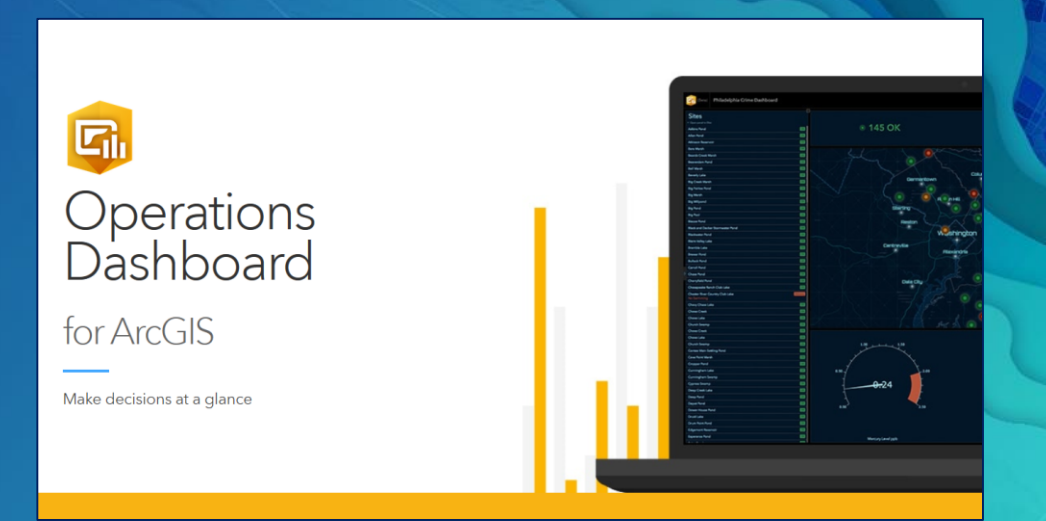

## • Blogs

- *[Some Example Operations Dashboard for ArcGIS Apps & Resources](https://blogs.esri.com/esri/arcgis/2018/02/06/some-example-operations-dashboard-for-arcgis-apps/)*
- Esri UK blog *[Learn about: Operations Dashboard](http://communityhub.esriuk.com/geoxchange/2018/1/25/learn-about-operations-dashboard)*

## • Esri Training webinar

[Real-Time Decision Making with Operations Dashboard for ArcGIS](https://www.esri.com/training/catalog/5a2f2af490f2fd5a2e37a7cb/real-time-decision-making-with-operations-dashboard-for-arcgis/)

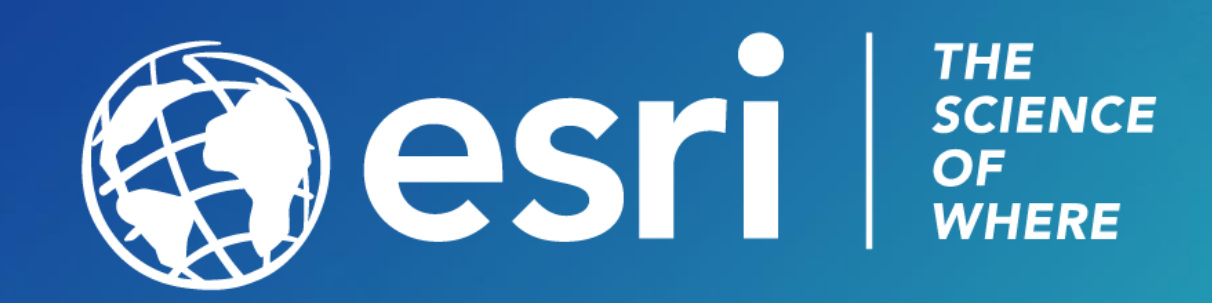